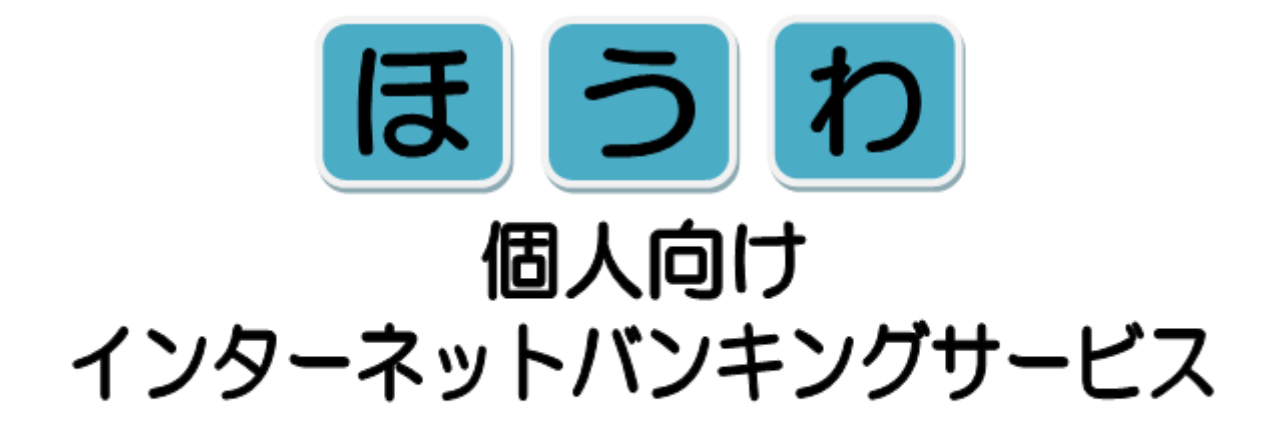

# 操作説明書

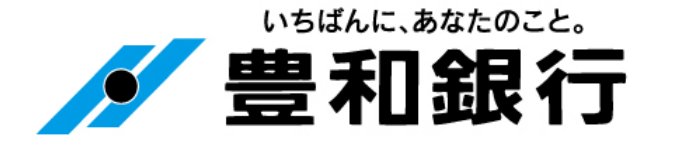

# も く じ

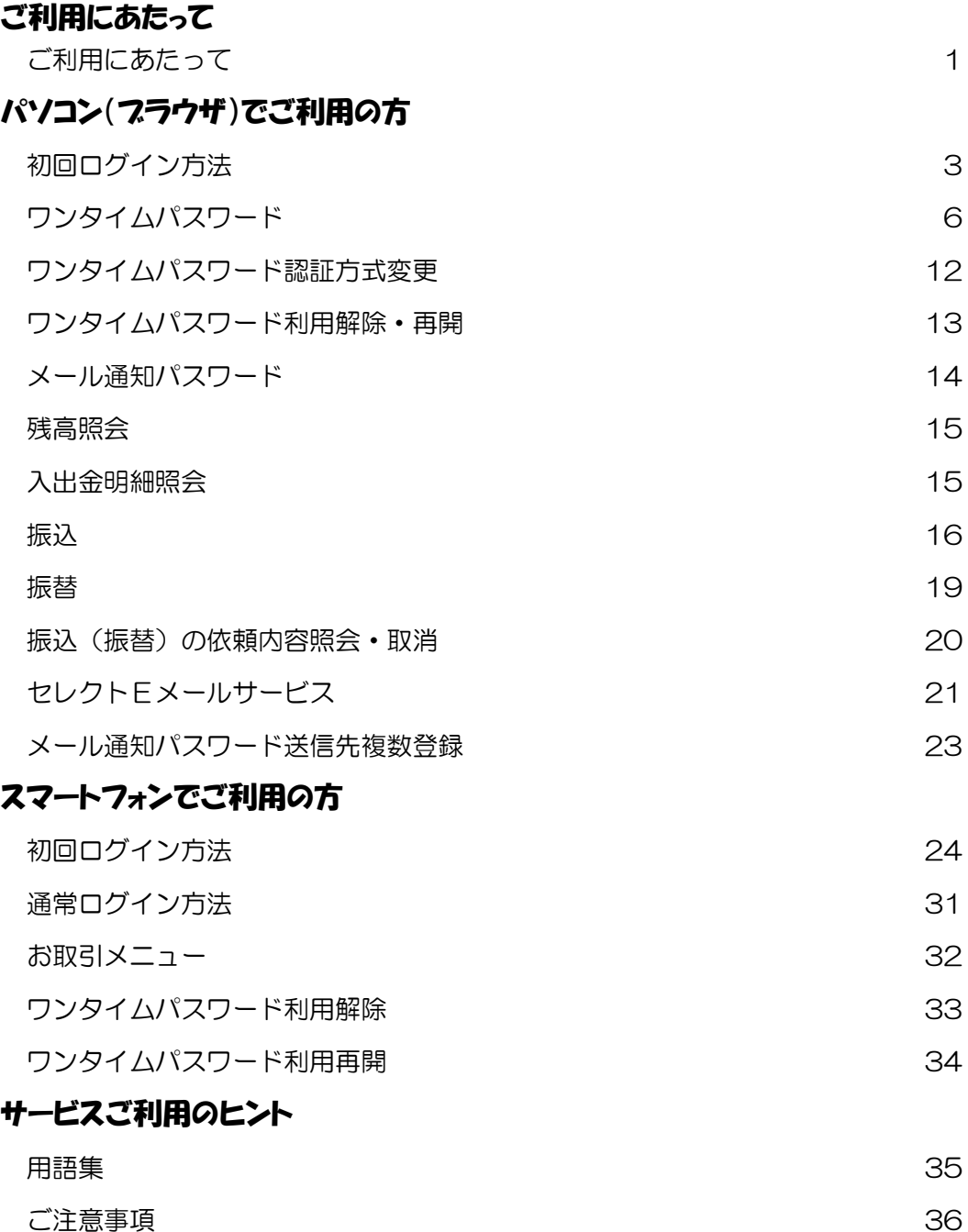

.<br>ITANI KUTO TANTUNG KUTON KUTONG KUTONG KUTONG KUTONG KUTONG KUTONG KUTONG KUTONG KUTONG KUTONG KUTONG KUTONG KUTONG KUTONG KUTONG KUTONG KUTONG KUTONG KUTONG KUTONG KUTONG KUTONG KUTONG KUTONG KUTONG KUTONG KUTONG KUTONG

S

## ご利用にあたって 1/2

## ご利用時間について

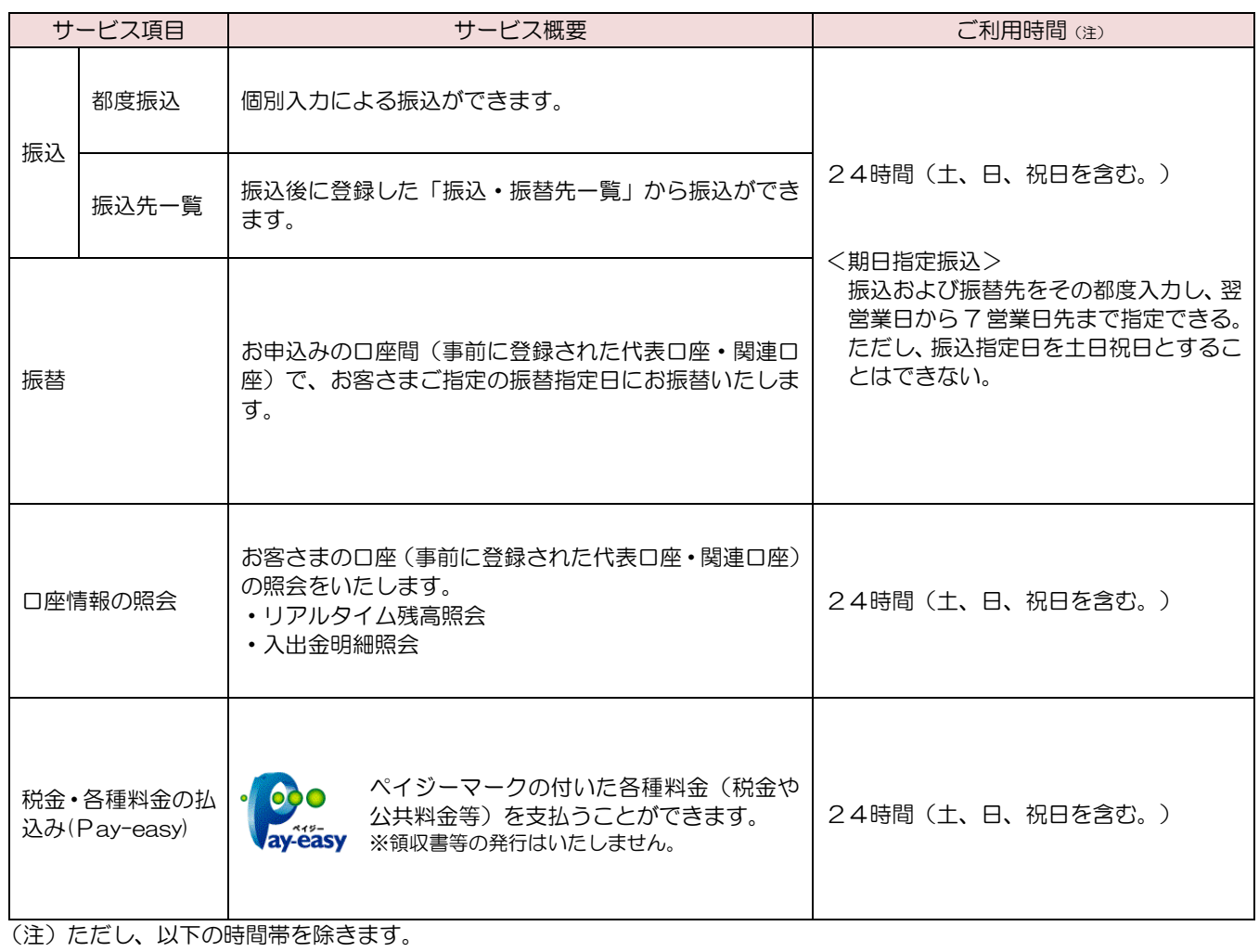

・1 月 1 日~1 月 3 日 ⇒ 午前 0 時~午前 8 時及び午後 7 時~午前 0 時

・5 月 3 日~5 月 5 日 ⇒ 午前 2 時~午前 6 時

• 毎月第 1、第3月曜日 ⇒ 午前2時~午前6時 (定期休止日)

・サービス追加等によるメンテナンス時及びあらかじめ通知する時間帯

(停止時間の詳細についてはホームページ等をご覧ください。)

### お振込手数料について

振込手数料(消費税込みの金額です。)

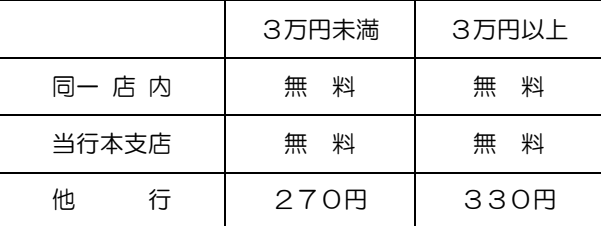

(2021 年 10 月 1 日現在)

## ご利用にあたって 2/2

### ご利用いただける方

◆個人の方(事業でお使いの口座についてはご利用できません。)

- ◆当行に普通預金(総合口座を含む)、貯蓄預金、当座預金をお持ちの方(ただし、カードローン明細口座はご利用できません。 また、代表口座は普通預金に限られます。)
- ◆インターネットに接続できる方
- ◆E メールを受信可能な方

### セキュリティ

◆パソコンをご利用の場合は、インターネットでの情報の漏洩、盗聴、データの偽造・改ざんを防ぐため、お客さまの情報の送 受信に 128bitSSL 暗号化方式を採用しております。

### 可変式パスワード

- ◆パソコンでご利用の方は、ログイン時の「ワンタイムパスワード」または取引時の「メール通知パスワード」のいずれかの可 変式パスワードのご利用が必須となります。
- ◆スマートフォンをご利用の方は、「ワンタイムパスワード」のご利用が必須となります。

### お問合せ先

◆困ったときの対処法、トラブル、その他ご質問・疑問点等は、お電話でお問合せいただけます。

\_\_\_\_\_\_\_\_\_\_\_\_\_\_\_\_\_\_\_\_\_\_ 豊和銀行 インターネットバンキング係 フリーダイヤル 0120-080-848 受付時間:午前 9 時~午後 5 時(銀行営業日)

## パソコン(ブラウザ)でご利用の方~初回ログイン方法~ 1/3

#### 【1】豊和銀行のホームページを表示し、個人用インターネットバンキングにログインします

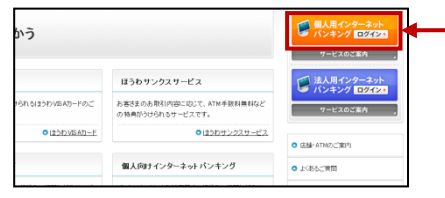

当行ホームページ (https://www.howabank.co.jp/)の「個人用インター ネットバンキングログイン」をクリックしてください。

#### 【2】「初回利用登録」をします

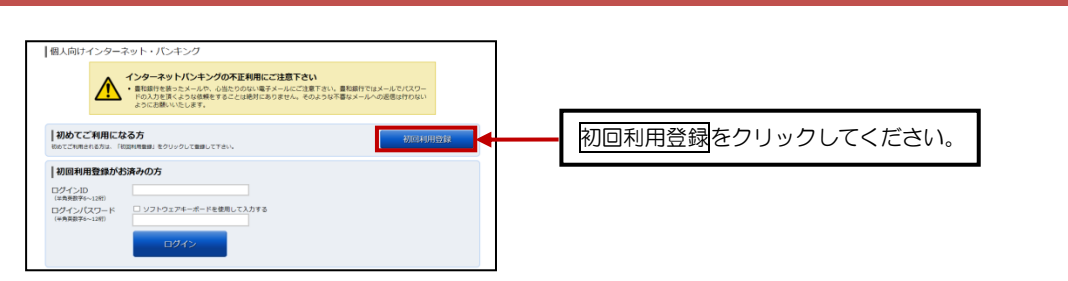

#### 【3】代表口座情報、仮ログインパスワード、仮確認用パスワードを入力してください

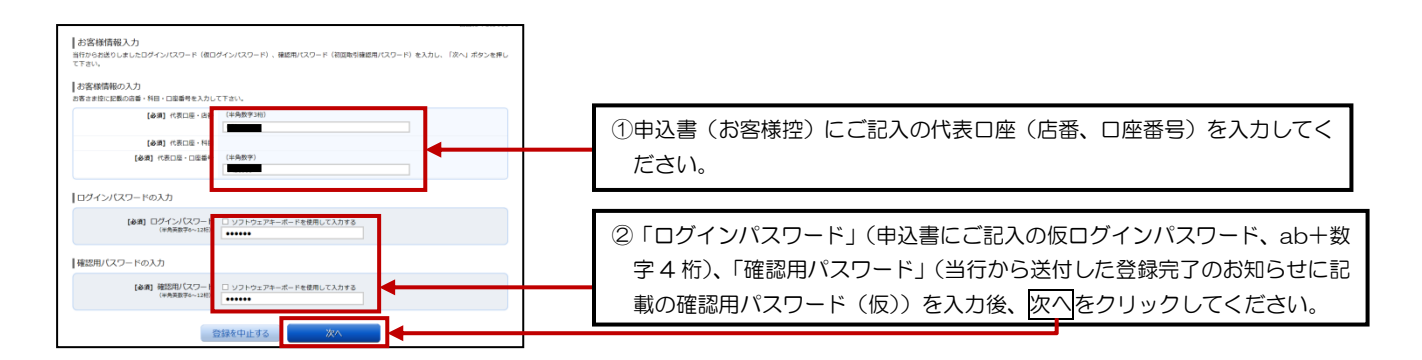

#### 【4】インターネットバンキングにログインする際に必要となるログインIDを登録します

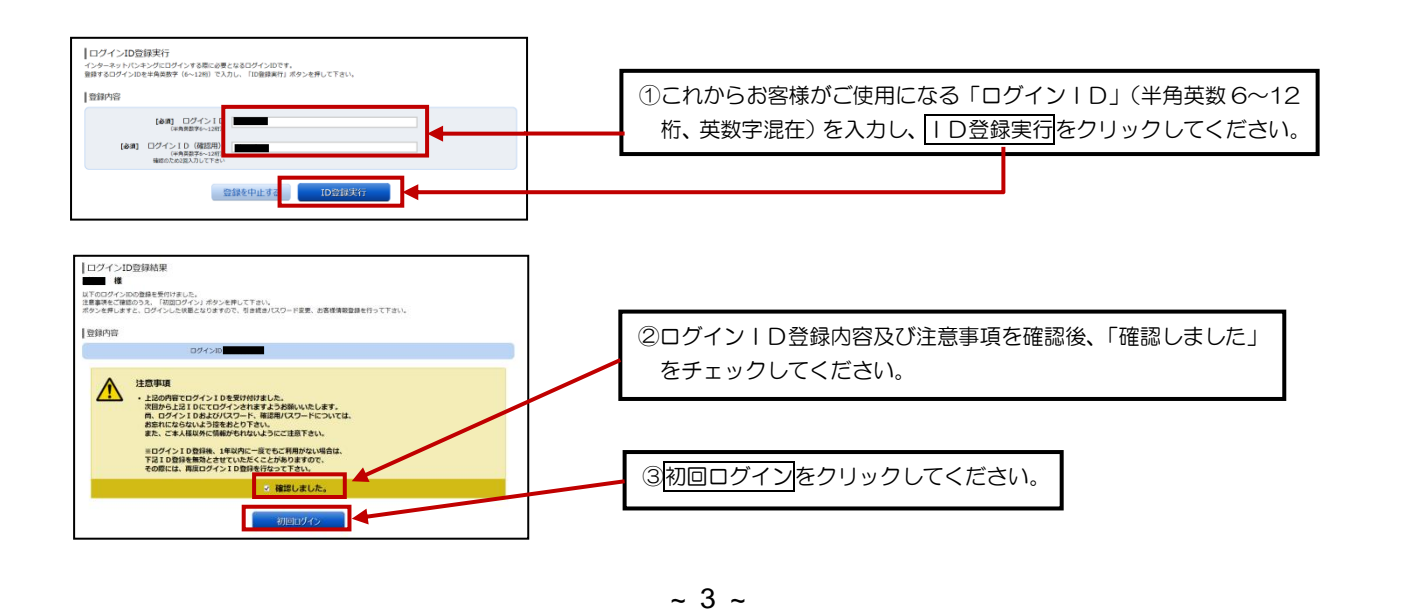

## パソコン(ブラウザ)でご利用の方~初回ログイン方法~ 2/3

#### 【5】ログインパスワード、確認用パスワードを登録します

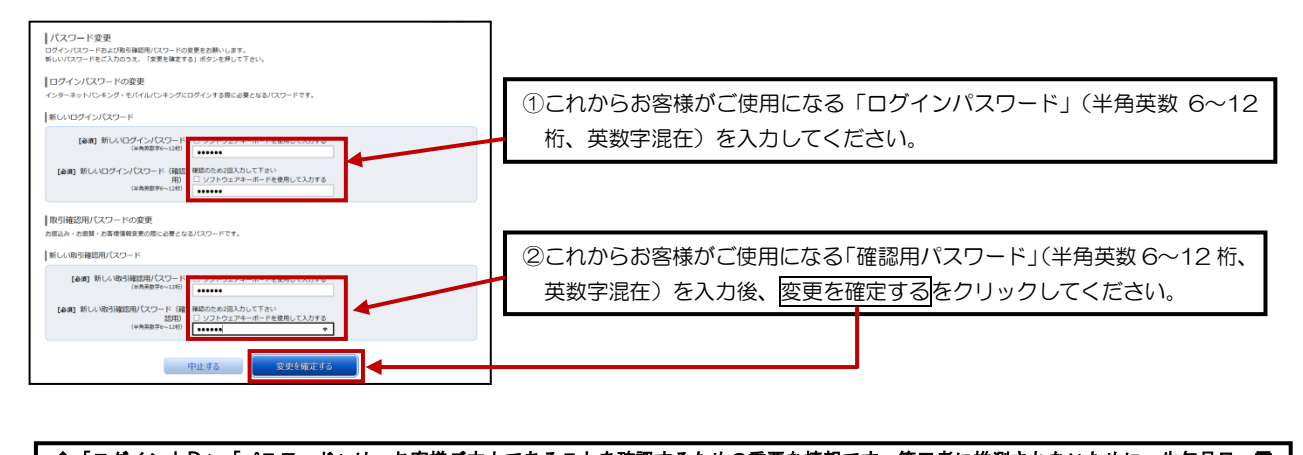

◆「ログインⅠD」「パスワード」は、お客様ご本人であることを確認するための重要な情報です。第三者に推測されないために、生年月日・電 話番号等に関連した数字や文字の利用は避け、第三者に知られることのないように厳重に管理して下さい。 ◆半角の英数字を組み合わせて6~12桁になるように入力して下さい。(数字のみ・英字のみの入力はできません。英字は大文字(ABC…)、小文 字(abc…)を区別します。 ◆「ログインID」・「ログインパスワード」・「確認用パスワード」は全て違うものを登録してください。

#### 【6】メールアドレス、連絡先電話番号、限度額を登録します

٦

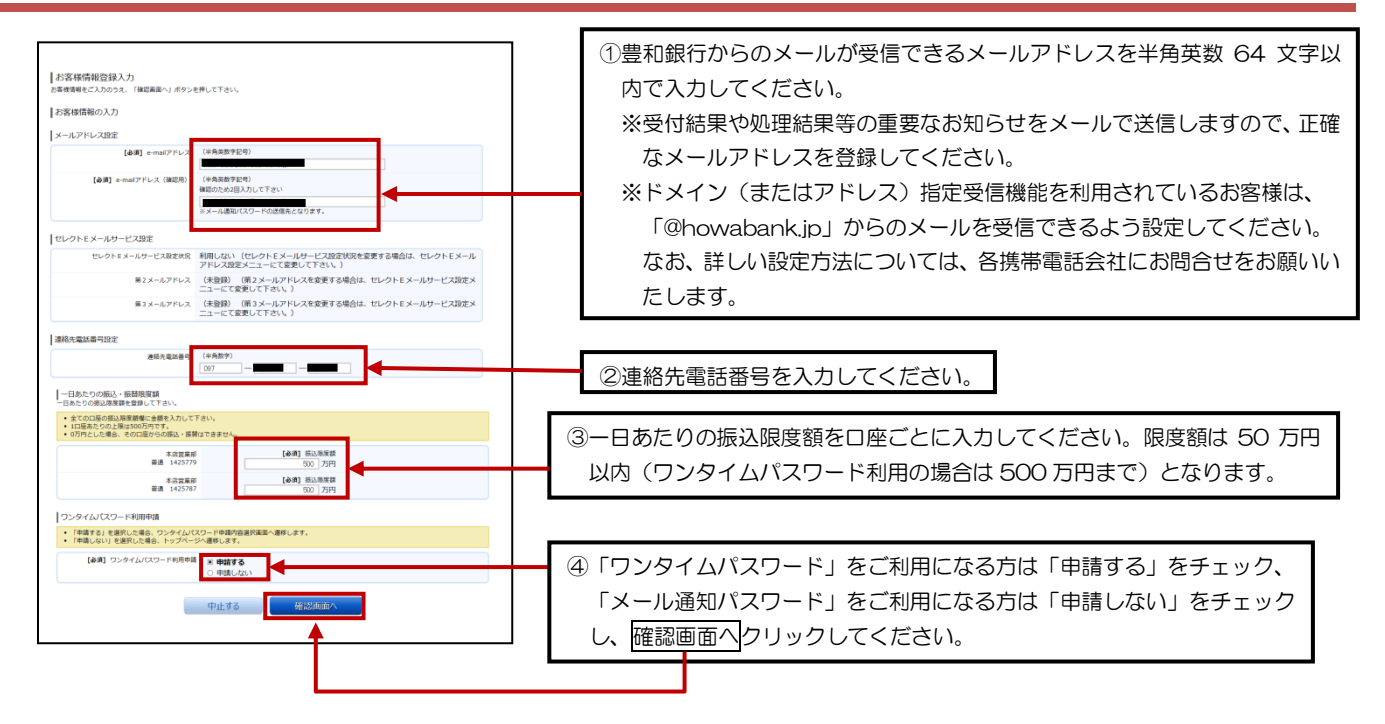

.<br>Inter e una comerciana comerciana comerciana comerciana comerciana

## パソコン(ブラウザ)でご利用の方~初回ログイン方法~ 3/3

#### 【7】お客様の登録内容を確認し、登録を確定します。

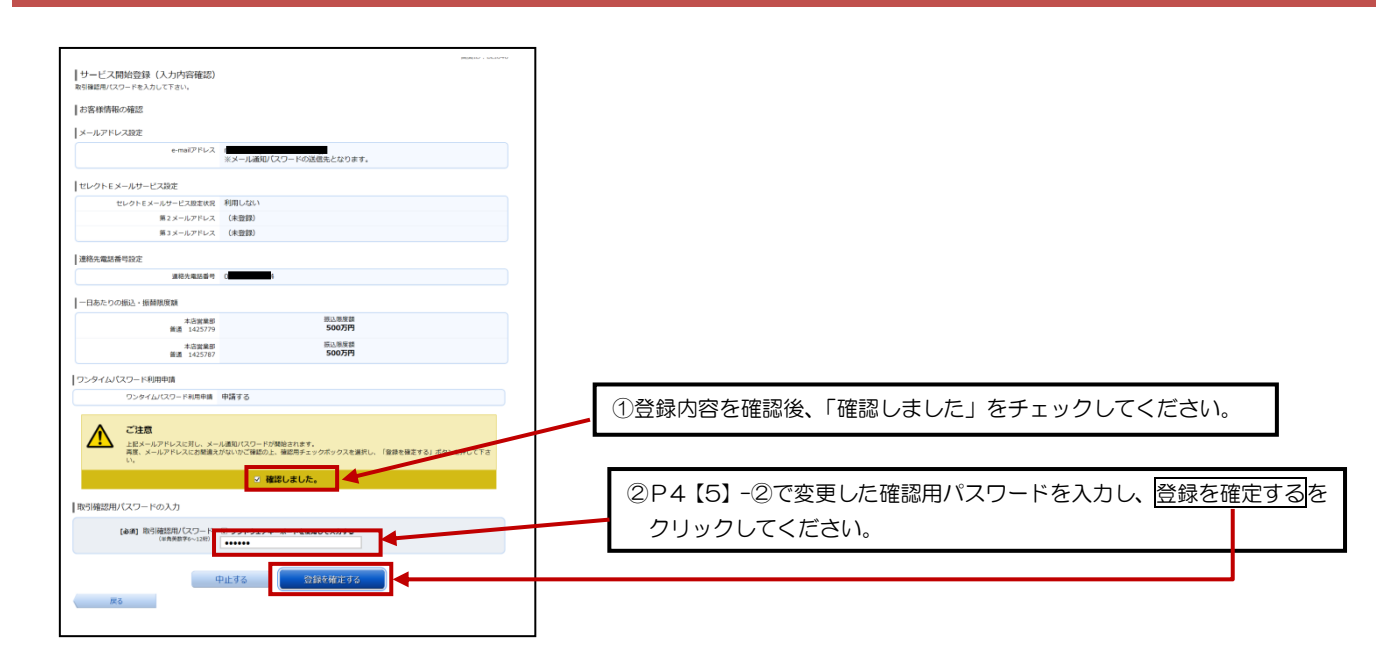

#### 【8】お客様情報登録完了画面が表示されます

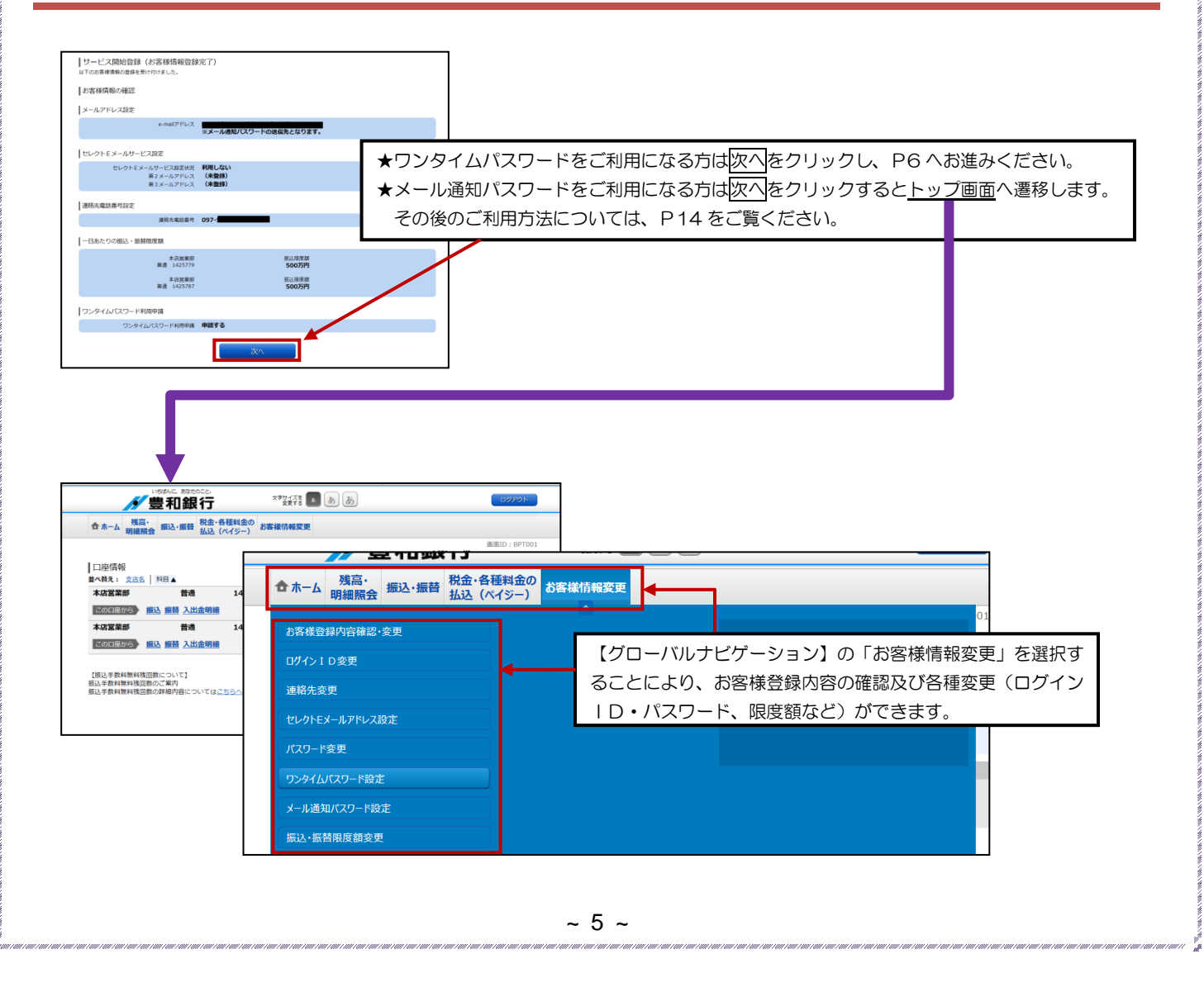

パソコン(ブラウザ)でご利用の方~ワンタイムパスワード~ 1/6

1. ワンタイムパスワード (ソフトウェアトークン)とは ワンタイムパスワードとは、利用する際に毎回異なる文字列となる暗証番号やパスワードのことです。 60秒(1分)毎に、パスワードを更新しますので、ID·パスワード情報を不正に取得するフィッシング、スパイウェア などに有効で、インターネットバンキングをより安全にご利用いただけます。 個人向けインターネット・モバイルバンキングのログイン時に「ワンタイムパスワード」による認証を加えることにより、 第三者による不正取引の防止において極めて有効な手段となります。 2.サービスの特徴について ① ワンタイムパスワードの特徴 ・毎回パスワードが異なります。 ・ランダムにパスワードが生成・表示されるため、推測されにくくなっています。 ・盗まれてもそのパスワードは2度と使用できません。 ② お客様のスマートフォンからいつでも利用できます。 お客様がお持ちのスマートフォンのアプリ(トークンアプリ)でパスワードを生成・表示します。 パスワード生成機(ハードウェアトークン)などの専用装置は不要です。 ③ 無料でご利用できます。 ワンタイムパスワードの利用手数料は無料です。当行の個人向けインターネットバンキングサービスをご利用のお客様 であれば、どなたでもご利用可能です。 (ただし、アプリダウンロードの際の通信料はお客様負担になります) ④ 簡単な操作で、安全なセキュリティ対策が実現できます。 当行の個人向けインターネットバンキングサービス画面からワンタイムパスワードの利用開始の手続きをすることに より、利用開始できます。

### 【1】ソフトウェアトークンを発行します

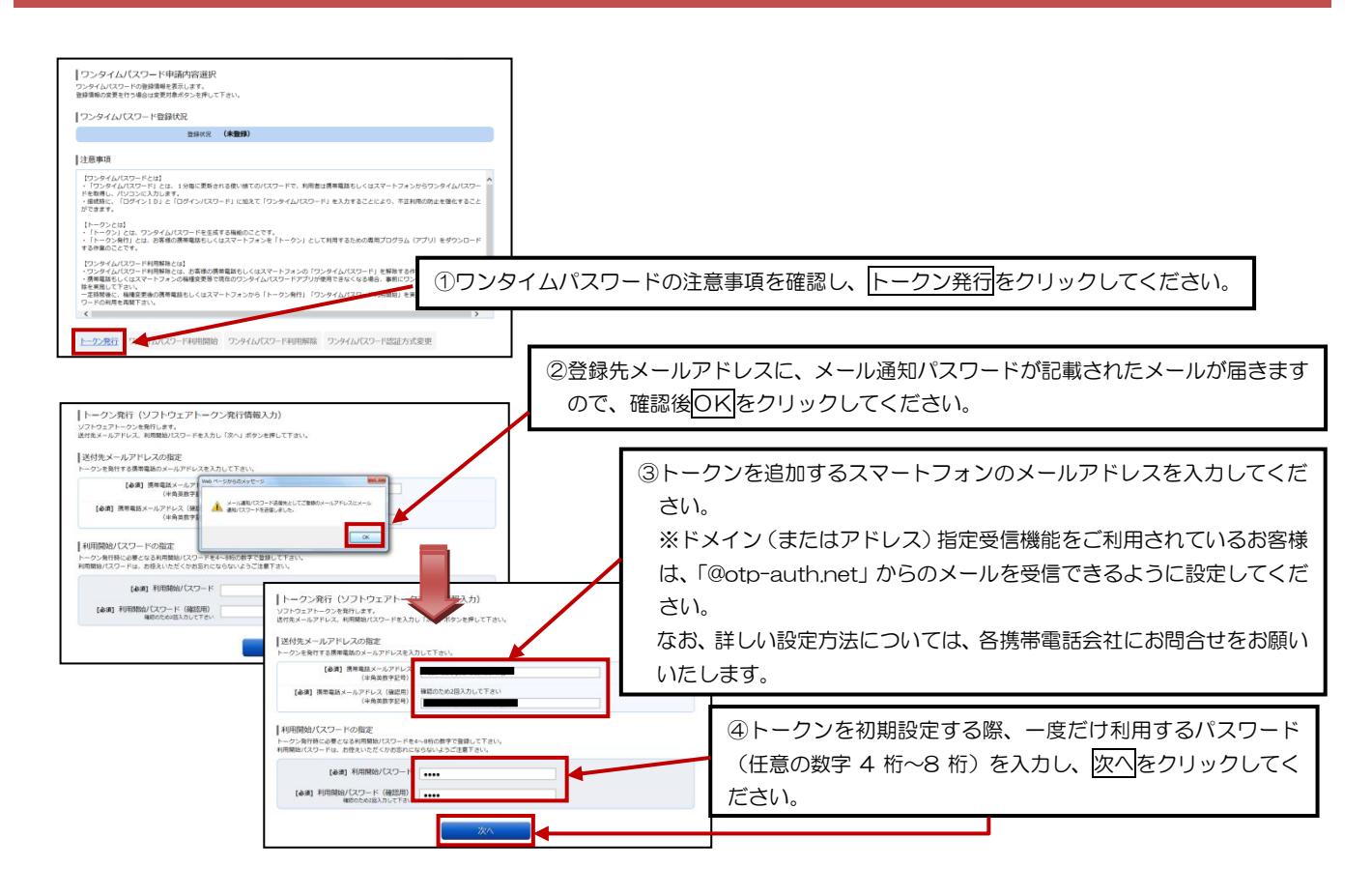

## パソコン(ブラウザ)でご利用の方~ワンタイムパスワード~ 2/6

#### 【2】確認用パスワード・メール通知パスワードを入力し、確定します

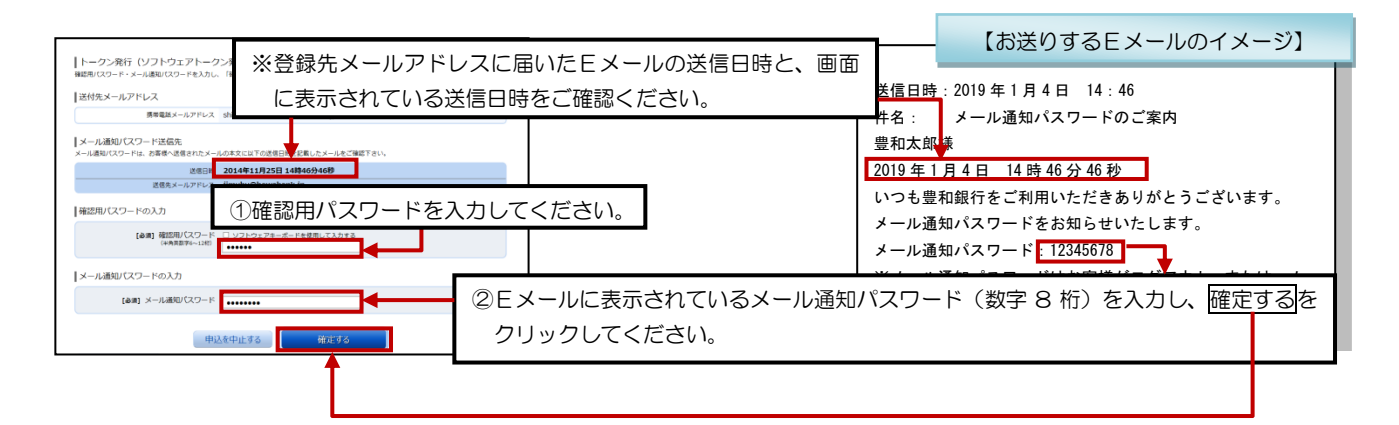

#### 【3】携帯電話メールアドレスにトークン発行用のメールが送信されます

①スマートフォンに、ダウンロード先URLが記載されたメールが届きますので、URLをクリックしてください。 ※すでに、トークンアプリをお持ちの方は、ダウンロードは必要ありませんので、P10【5】の操作にお進みください。

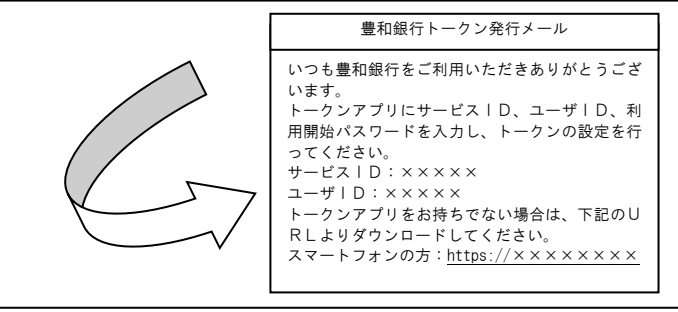

②アプリダウンロード画面が表示されますので、「ダウンロード」をクリックしてください。 ③アプリのダウンロード完了画面が表示されます。

【ご注意】・ダウンロードには別途通信料がかかります。

- ・ダウンロードは、電波状態の良好な場所で静止したまま行ってください。機種によっては、途中で通信が切断された場合、 最初からダウンロードが必要となる場合があります。
- 
- ・スマートフォン以外の端末(タブレット端末等)には、アプリのダウンロードは出来ません。

## パソコン(ブラウザ)でご利用の方~ワンタイムパスワード~ 3/6

#### 【4】トークンアプリの初期設定をします

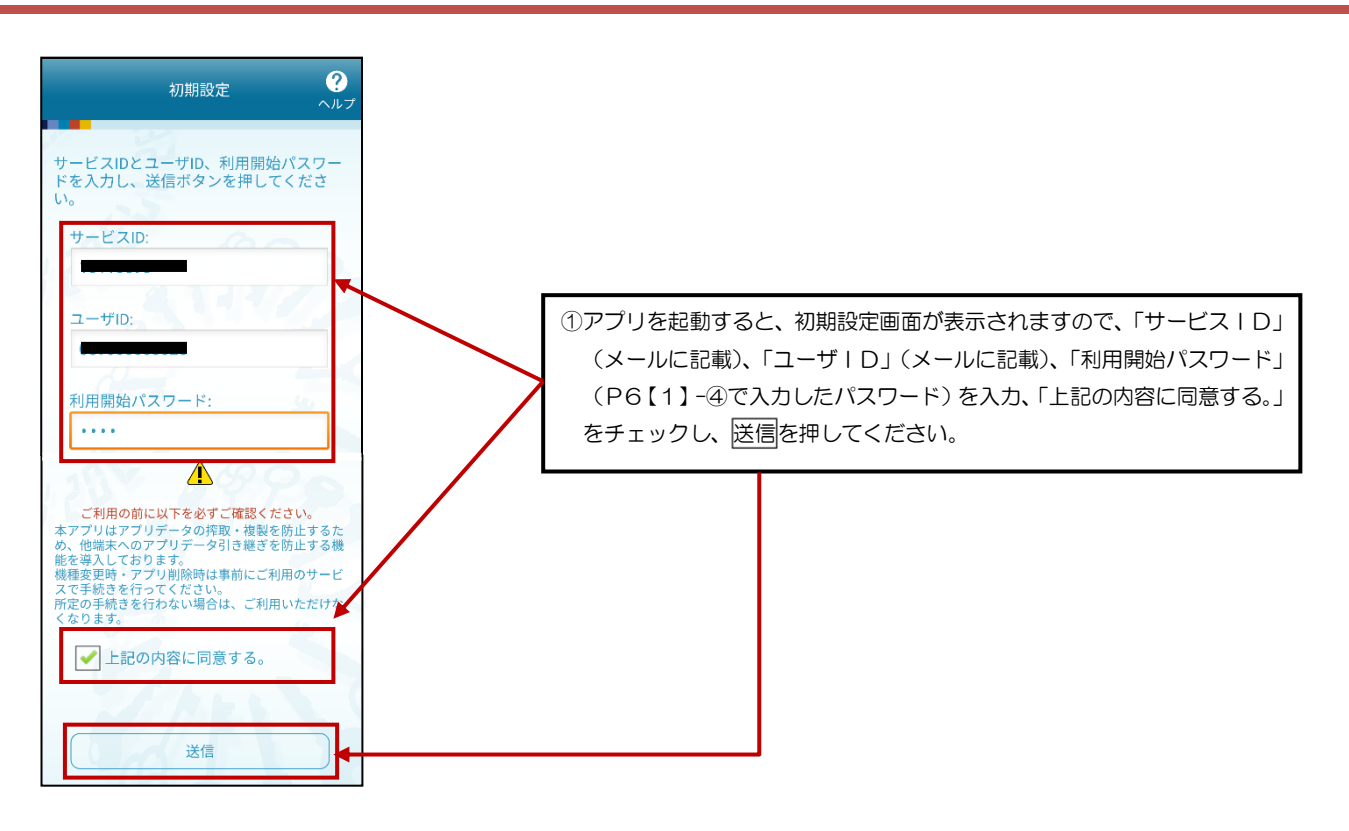

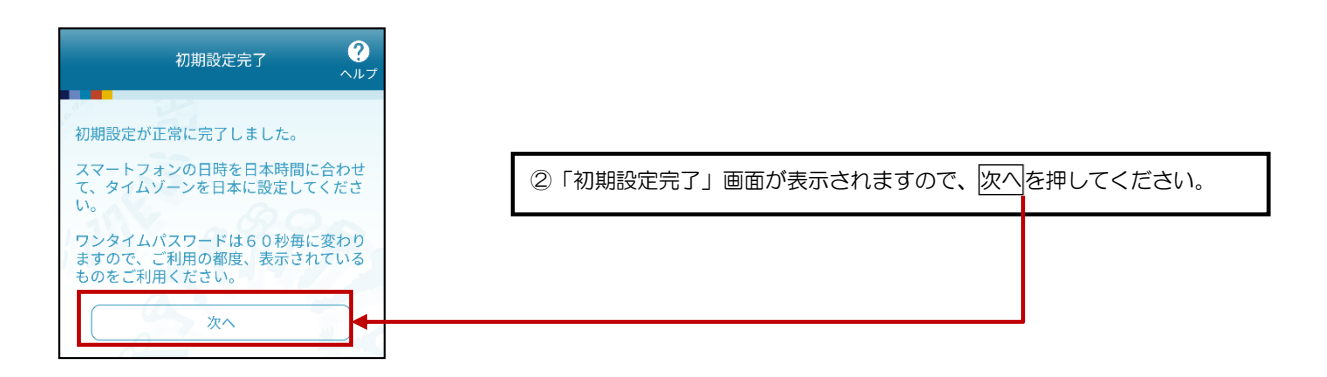

パソコン(ブラウザ)でご利用の方~ワンタイムパスワード~ 4/6

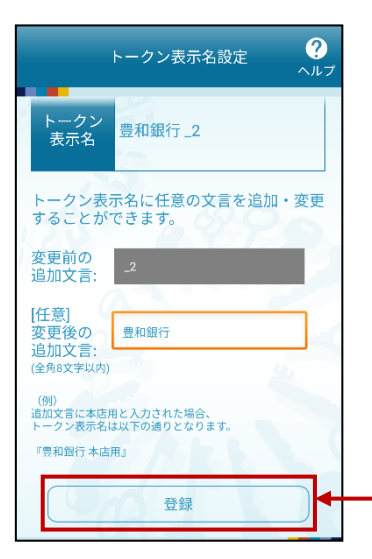

3「トークン表示名設定」画面が表示されますので、確認後、登録を押して ください。

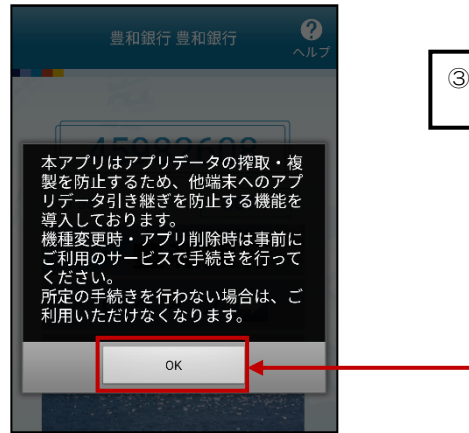

③注意文言が表示されますので、確認後、OKを押してください。

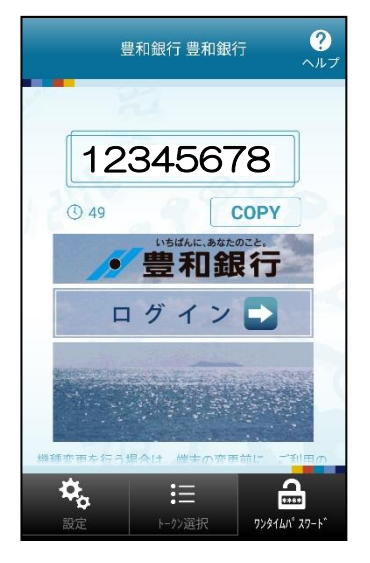

④「ワンタイムパスワード」画面が表示されます。 12345678 | | ※P11 [6] へお進みください。

## パソコン(フラウザ)でご利用の方~ワンタイムパスワード~ 5/6

#### 【5】トークンの追加をします

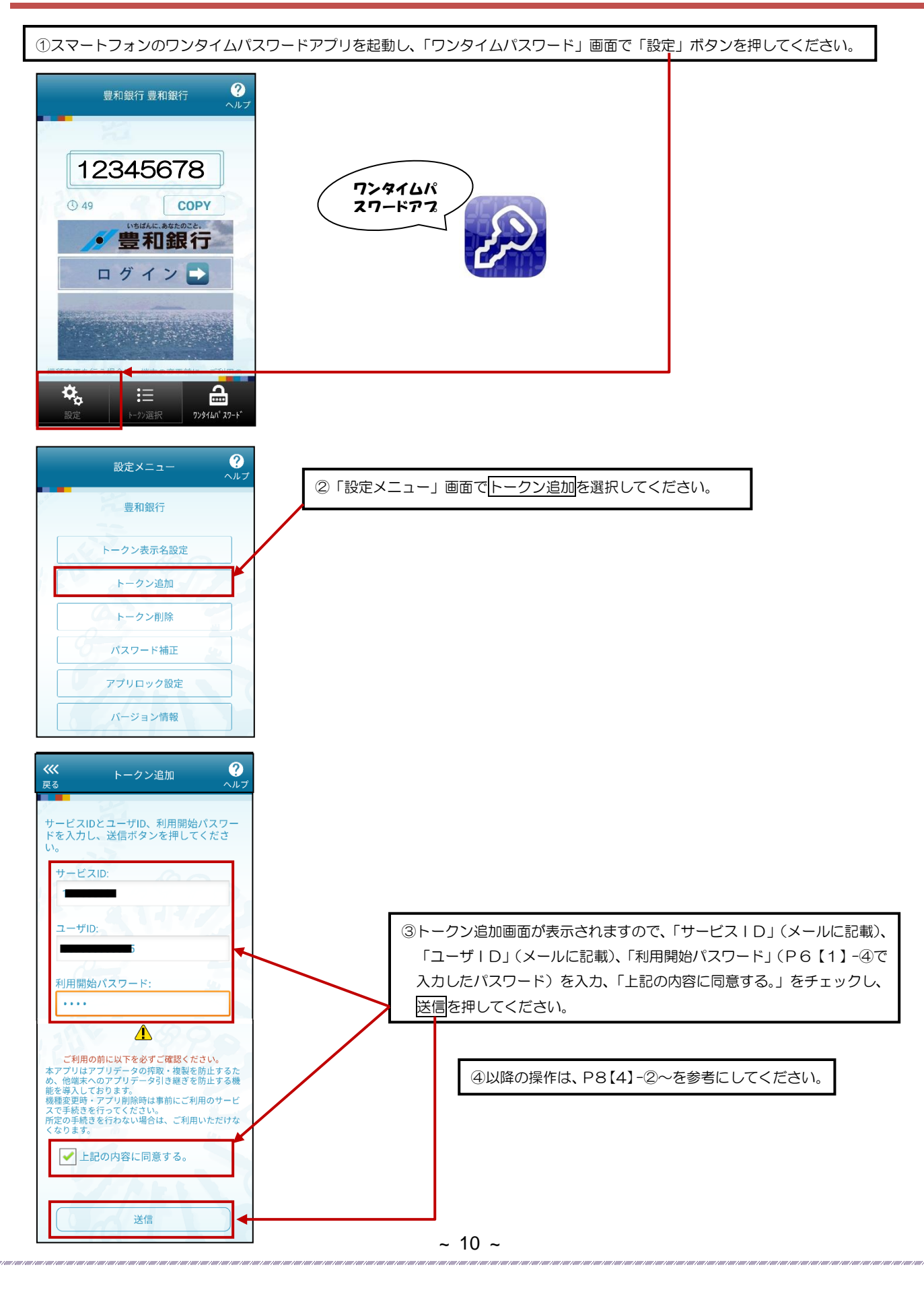

## パソコン(フラウザ)でご利用の方~ワンタイムパスワード~ 6/6

#### 【6】ワンタイムパスワードの利用を開始します

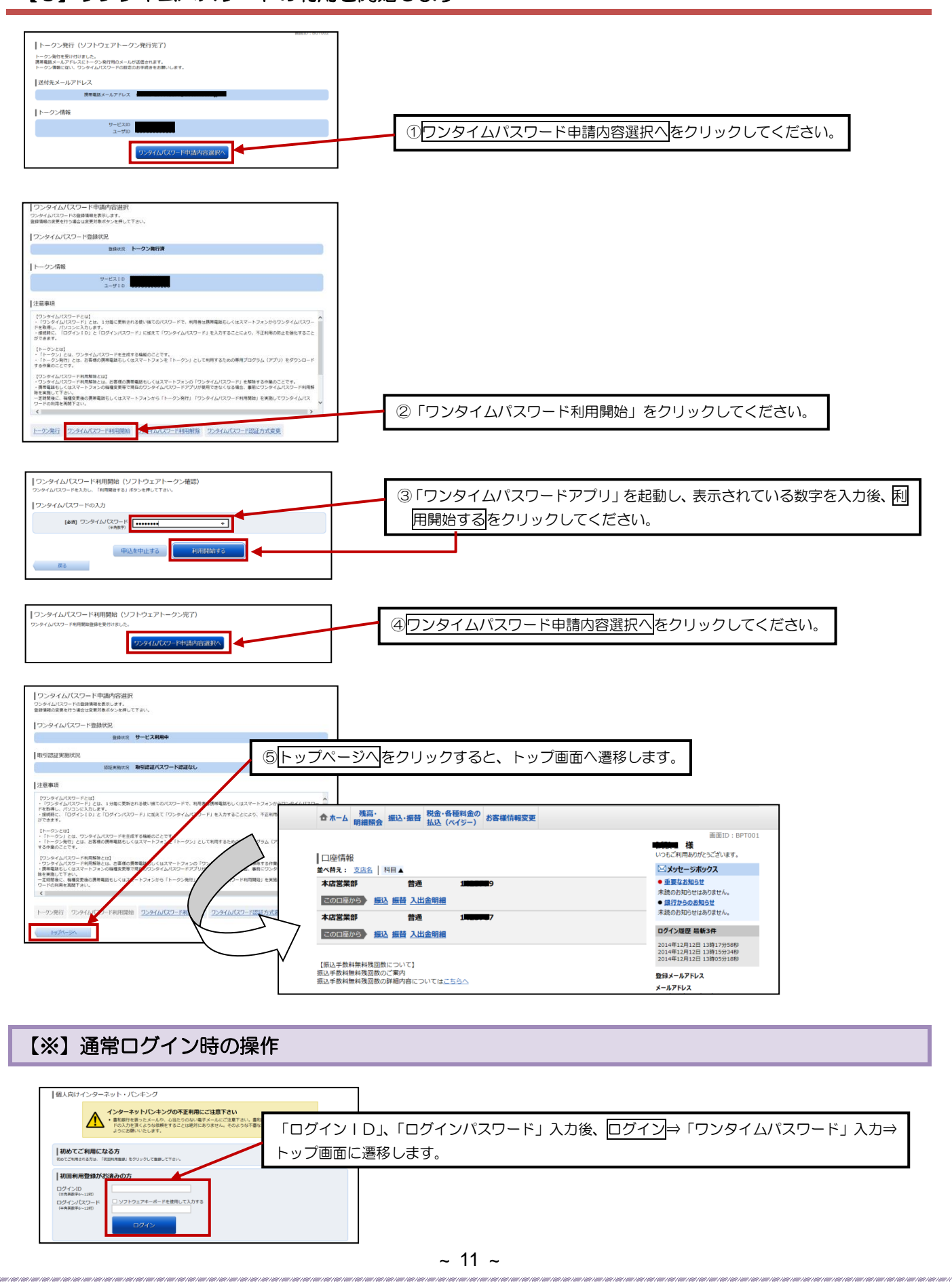

## パソコン(フラウザ)でご利用の方~ワンタイムパスワード認証方式変更~

「振込」、「お客様登録情報の変更」など対象の業務をご利用の場合に、事前にご登録していただいているメールアドレスに、 1回限り有効な「取引認証パスワード」を通知いたします。

振込の場合はお取引内容を確認することができ、また送金に必要なパスワードが可変式となる為、ログインパスワード悪用に よる不正送金防止を図ることができます。

#### 【1】「お客様情報変更」⇒「ワンタイムパスワード設定」を選択してください

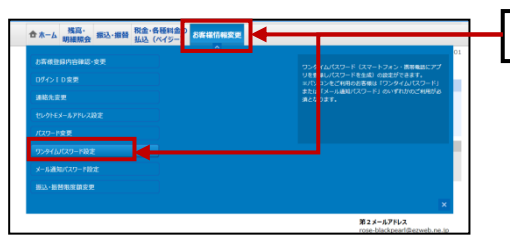

「お客様情報変更」⇒「ワンタイムパスワード設定」をクリックしてください。

#### 【2】ワンタイムパスワード認証方式を変更します

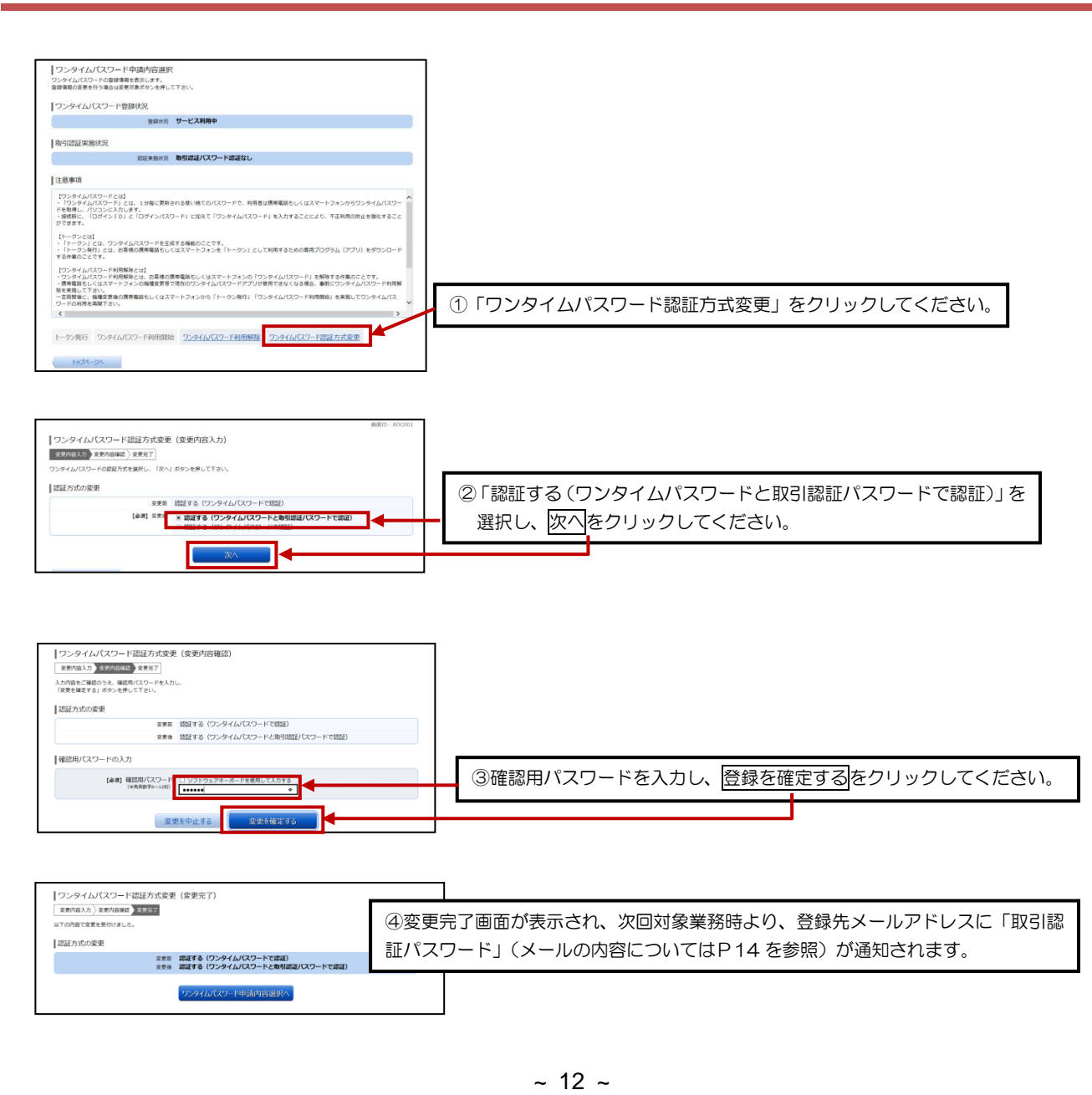

## パソコン(フラウザ)でご利用の方~ワンタイムパスワード利用解除・再開~

スマートフォンの機種変更等で現在のワンタイムパスワードアプリが使用できなくなる場合、事前にワンタイムパスワード利用 解除を実施し、利用解除の 30 分後以降に【利用再開】の手順を実施し、ワンタイムパスワードのご利用を再開してください。

#### 【1】「お客様情報変更」⇒「ワンタイムパスワード設定」を選択します

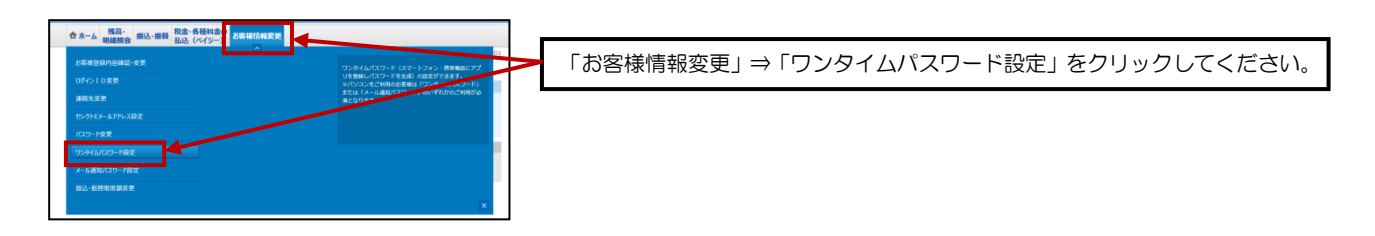

#### 【2】ワンタイムパスワード利用解除を選択し、確認用パスワードを入力します

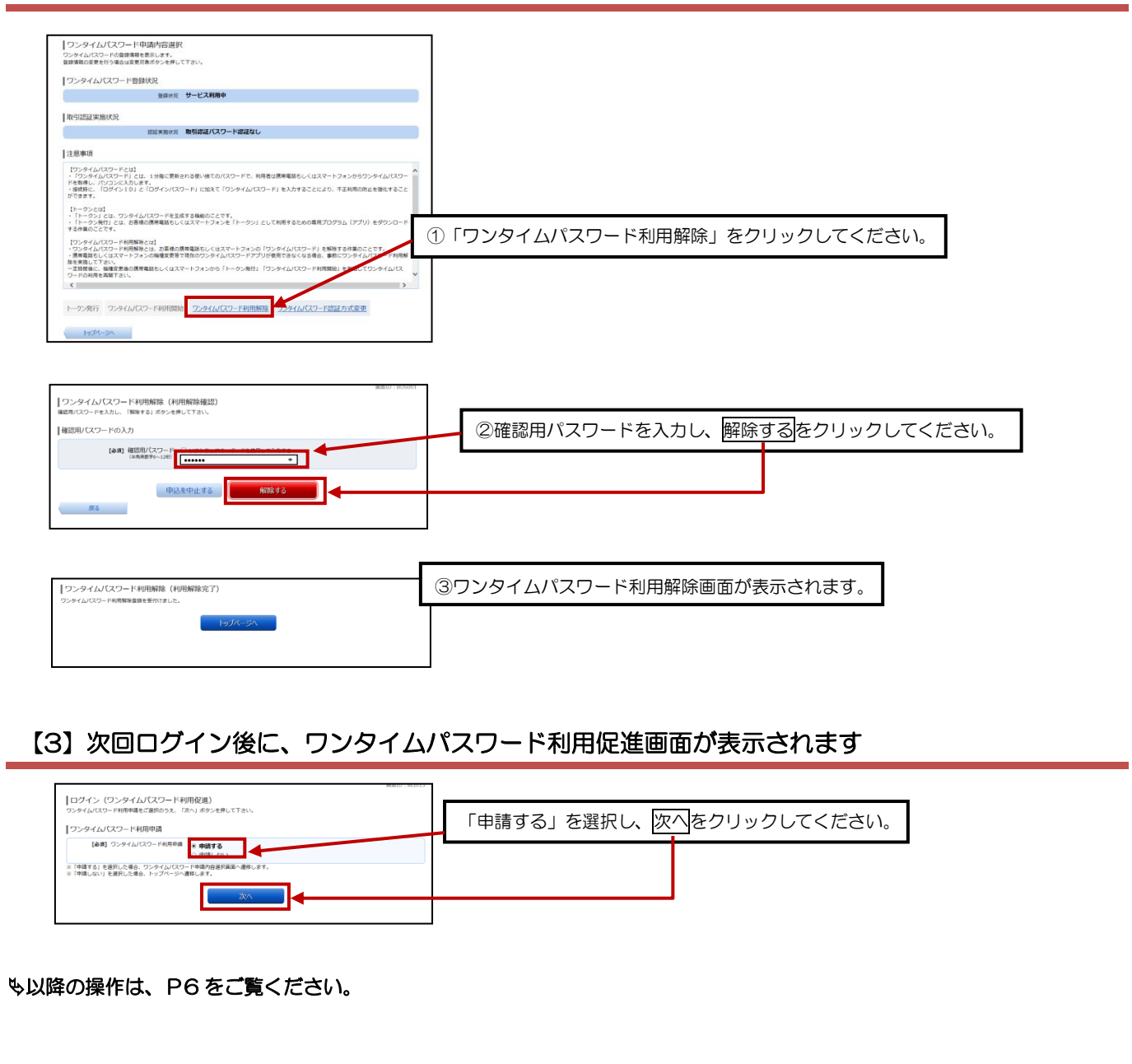

.<br>Inii 1 mii 1 mii 1 mii 1 mii 1 mii 1 mii 1 mii 1 mii 1 mii 1 mii 1 mii 1 mii 1 mii 1 mii 1 mii 1

## パソコン(フラウザ)でご利用の方~メール通知パスワード~

#### 1.メール通知パスワードとは

 インターネットバンキング上で対象取引を行う際に、メールで通知するパスワードによる追加認証を行うことで、不正 取引を防止する機能です。お振込を行う場合は、ご利用の都度、電子メールでお取引内容及びメール通知パスワードをお 知らせいたします。従来の確認用パスワードに加えて、通知されたパスワード(メール通知パスワード)を入力すること により、振込等を実行していただきます。お取引内容を確認することができ、また送金に必要なパスワードが可変式とな る為、ログインパスワード悪用による不正送金防止を図ることができます。

#### 2. 対象となるお客さま

 本機能は、パソコン(ブラウザ)でほうわ個人向けインターネットバンキングサービスをご利用中で、ワンタイムパスワ ード機能をご利用されていないお客さまには必須で適用とさせていただきます。

3. 対象のお取引

 ほうわ個人向けインターネットバンキングサービスで以下のお取引を行う場合はメール通知パスワードの入力が必須と なります。

- ①「振込」のお取引
- ②「お客さま登録情報変更」の操作
- ③「セレクトEメールサービス」の利用変更の操作
- ④「メール通知パスワード利用変更」の操作
- ⑤「ワンタイムパスワード」のソフトウェアトークン発行の操作
- ※一定回数、メール通知パスワードの入力を誤ると強制ログアウトとなります。

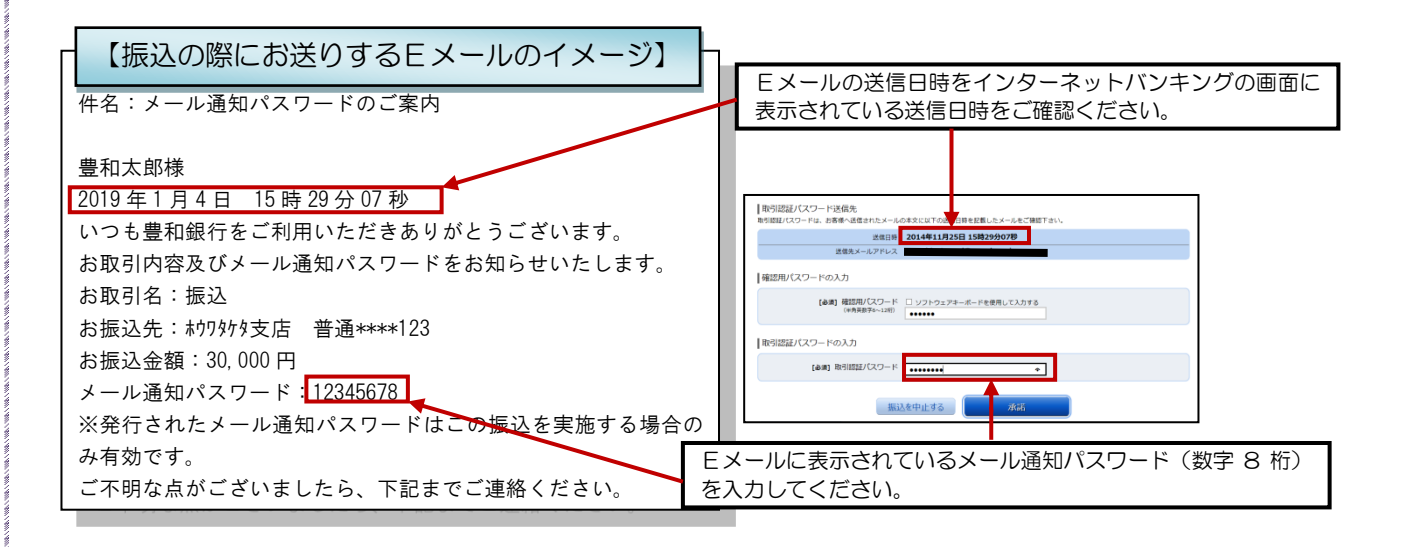

#### 【※】通常ログイン時の操作

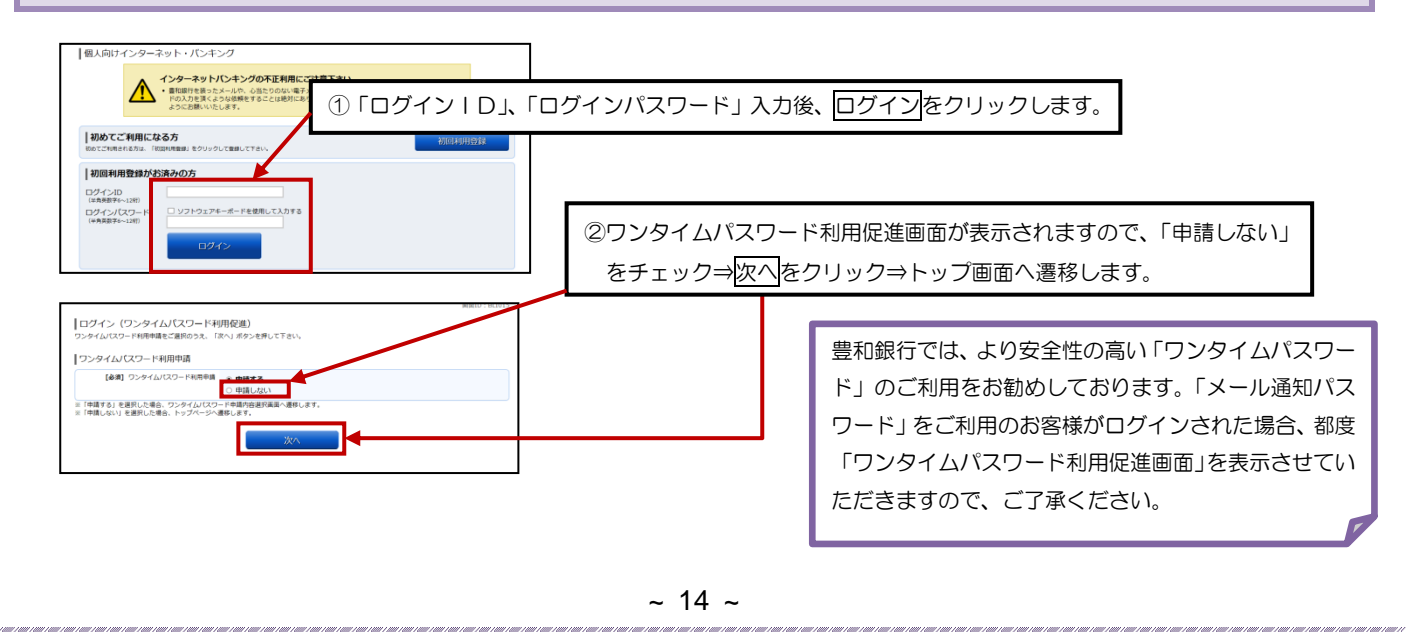

#### パソコン(フラウザ)でご利用の方~残高照会~ トップ画面の「残高・明細照会」⇒「残高照会」を選択します  $\begin{tabular}{|c|c|c|c|} \hline $\times$ & $\mathbb{P}^1_2$ & $\mathbb{P}^1_3$ & $\mathbb{P}^1_4$ \\ \hline $\times$ & $\mathbb{P}^1_4$ & $\mathbb{P}^1_5$ & $\mathbb{P}^1_6$ \\ \hline \end{tabular}$ **//** 豊和銀行 ①「残高・明細照会」⇒「残高照会」をクリックしてください。 **☆水-/ 新語: 文字** |残高照2 指通 ②登録している口座の残高が一覧で表示されます。【振込手数料無料残固数について】<br>振込手数料無料残固数のご案内<br>横込手軌料無料時期前の試締内容についてはごち! DF>営業部  $\begin{array}{c} 100,000,000\text{PJ} & 1 \\ 100,000,000\text{PJ} & \text{if } \end{array}$ 普通 **DESCRIPTION** 100,000,000円 11月25日の預金購用<br>100,000,000円 お引出し可能金額

## パソコン(フラウザ)でご利用の方~入出金明細照会~

#### 【1】トップ画面の口座情報から入出金明細を選択します

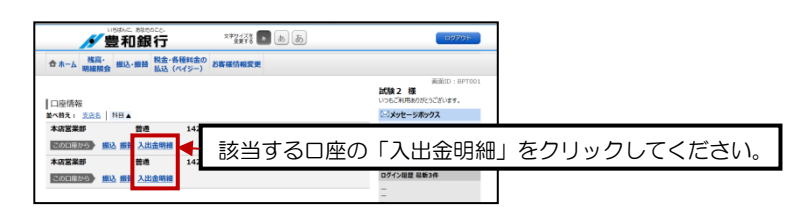

### 【2】照会条件を指定します

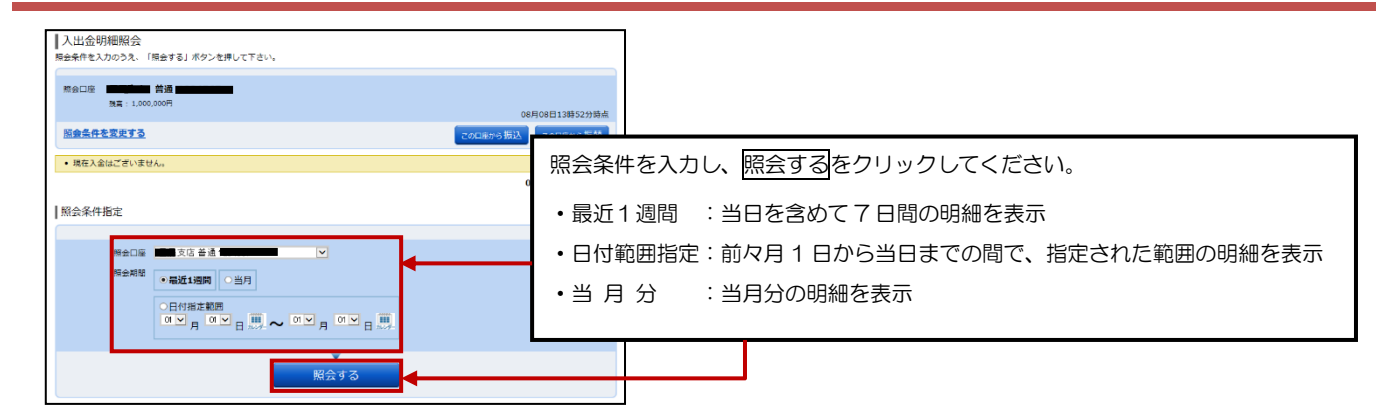

#### 【3】照会結果が表示されます

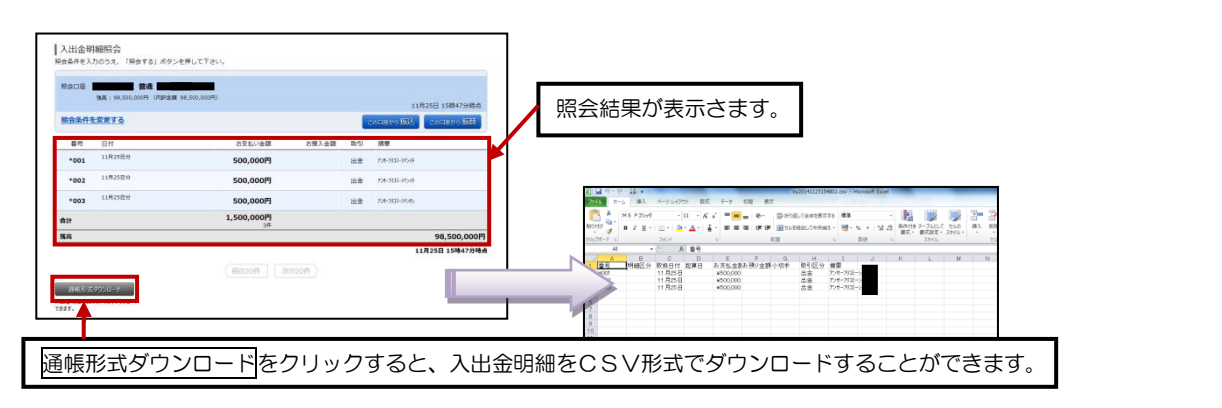

## パソコン(フラウザ)でご利用の方~振込~ 1/3

#### 【1】トップ画面の口座情報から「振込」をクリックします

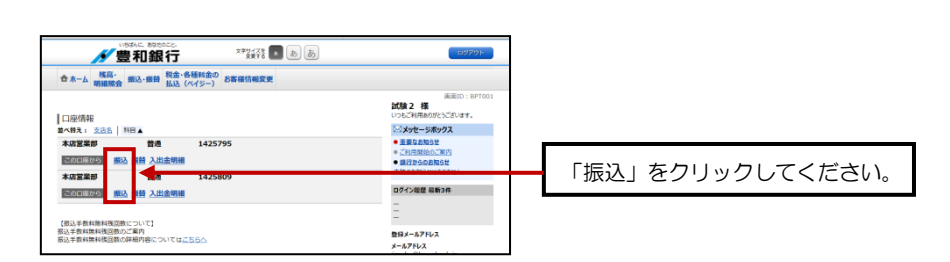

#### 【2】 振込方法を選択します

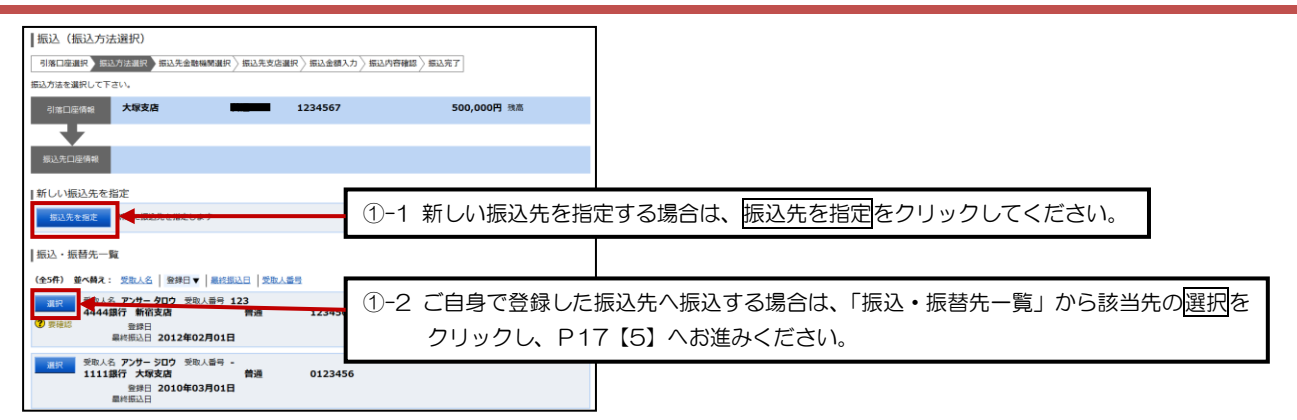

#### 【3】 振込先金融機関を選択します

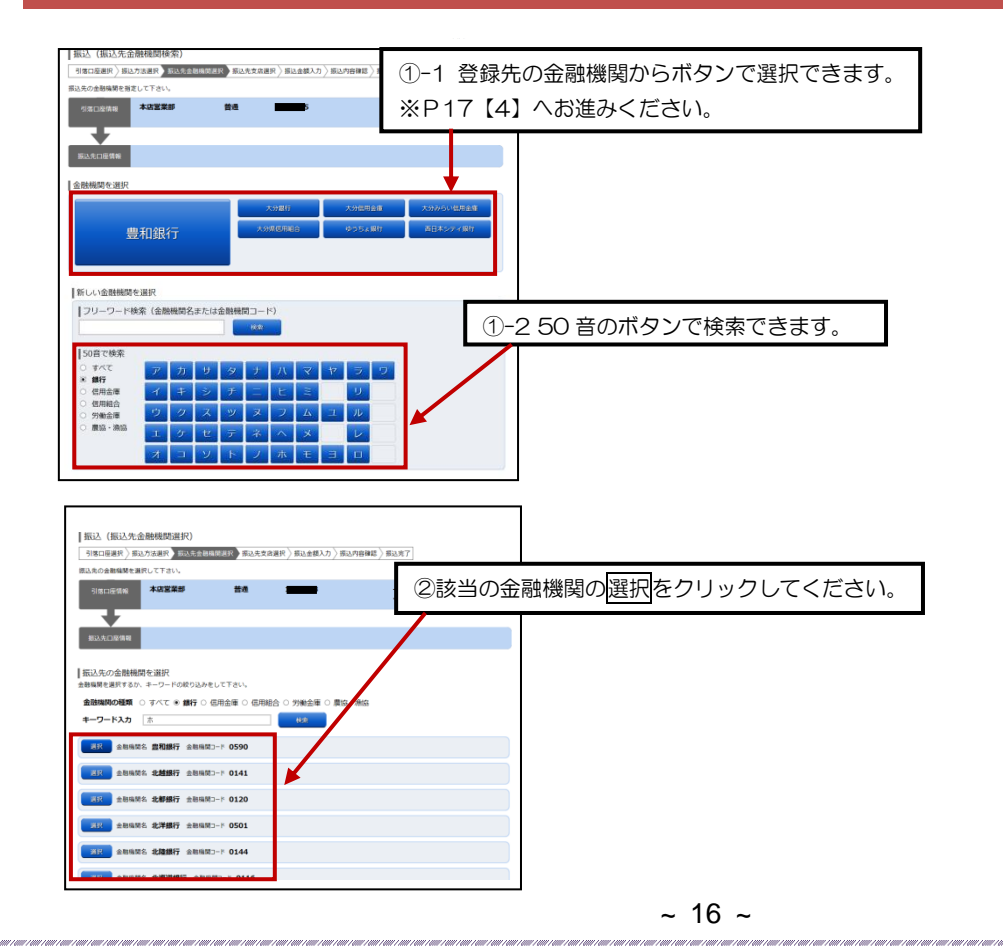

## パソコン(フラウザ)でご利用の方~振込~ 2/3

#### 【4】 振込先支店を選択します

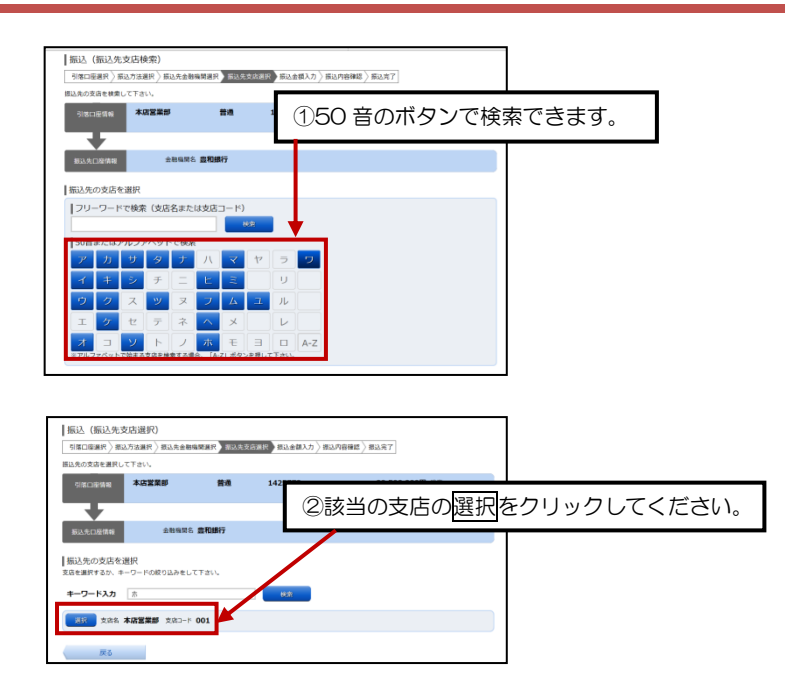

#### 【5】 振込金額等を入力します

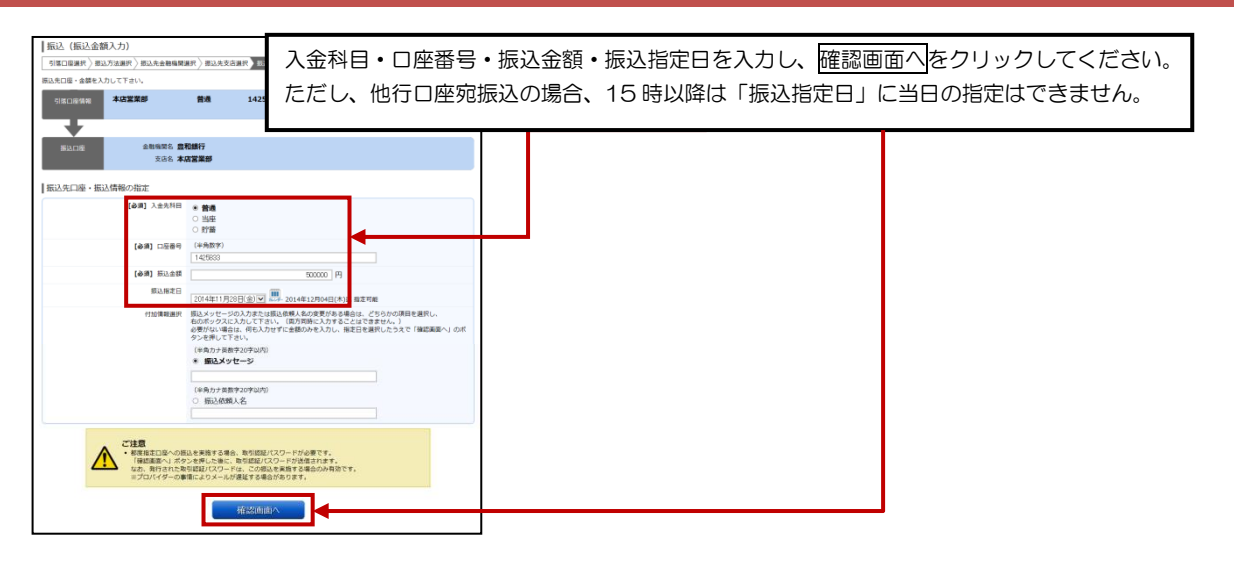

.<br>I ani i mii can can i ani i ani ani can ani ani can ani can ani can ani ani ani ani a

## パソコン(フラウザ)でご利用の方~振込~ 3/3

【6】 振込内容を確認し、パスワードを入力します

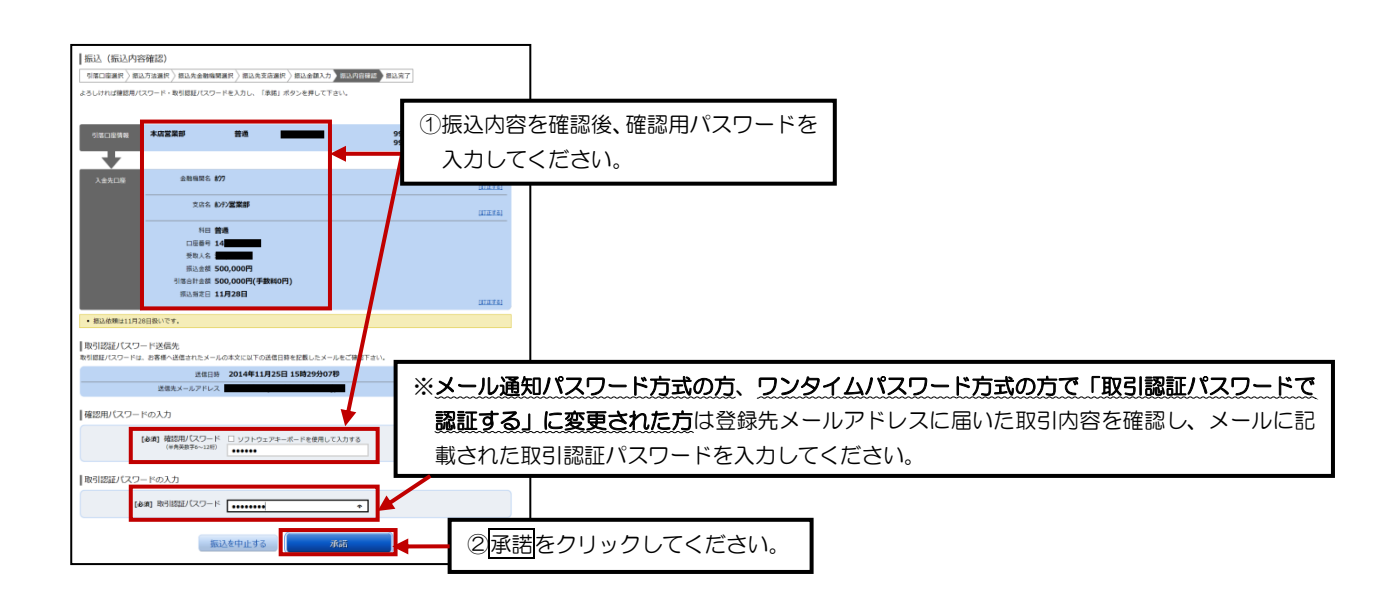

#### 【7】 振込結果を確認し、振込先登録をします

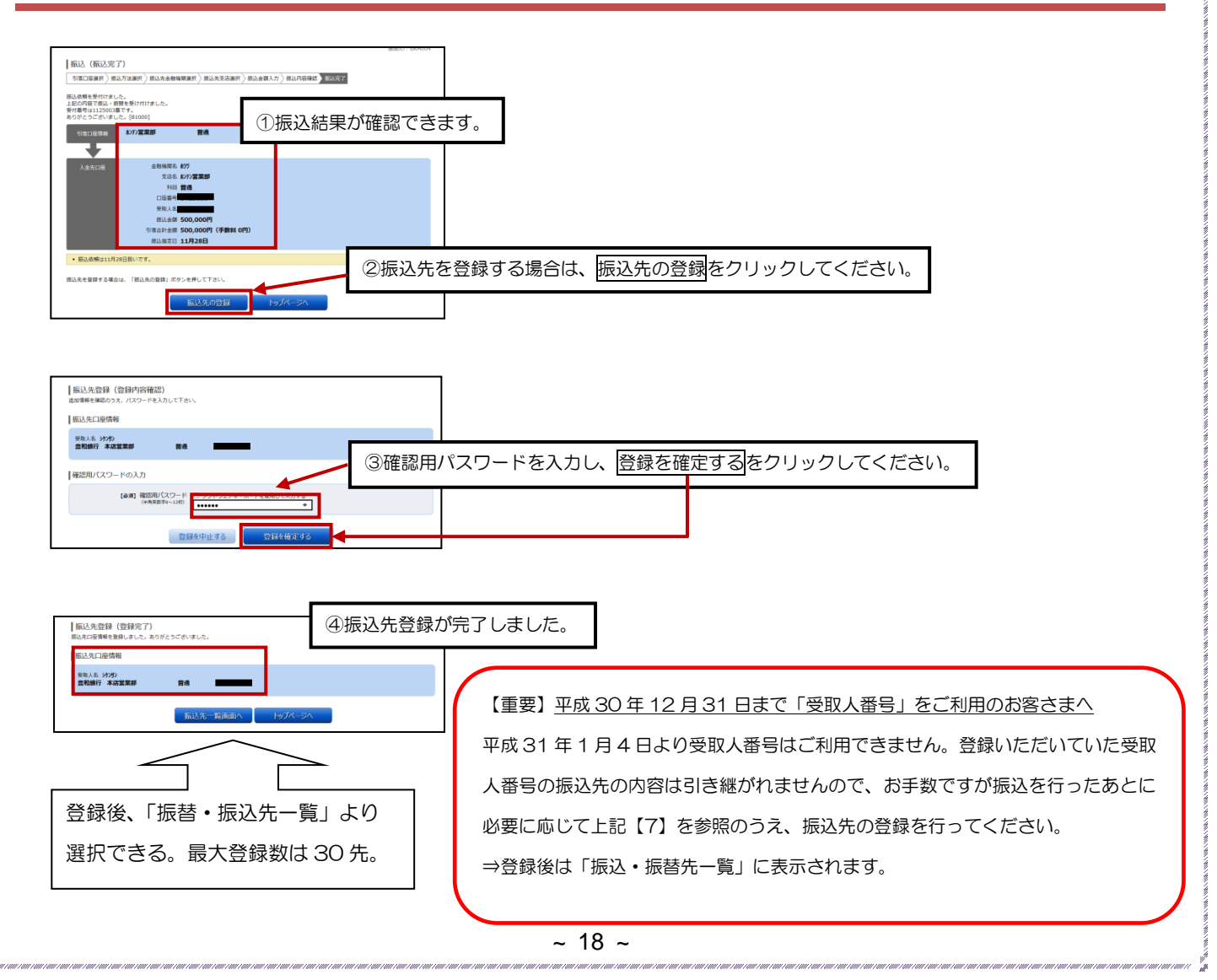

## パソコン(フラウザ)でご利用の方~振替~

#### 【1】トップ画面の口座情報の「振替」をクリックします

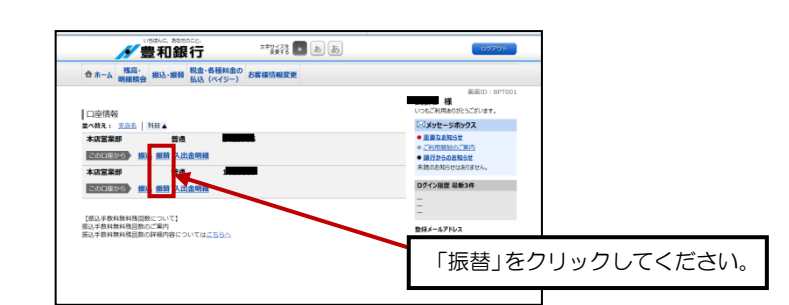

### 【2】 振替金額・振替指定日を入力します

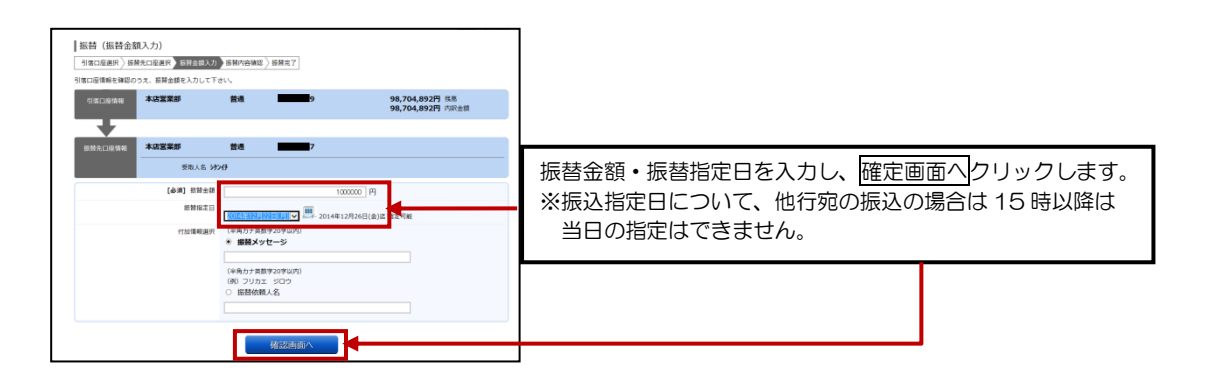

### 【3】 確認用パスワードを入力します

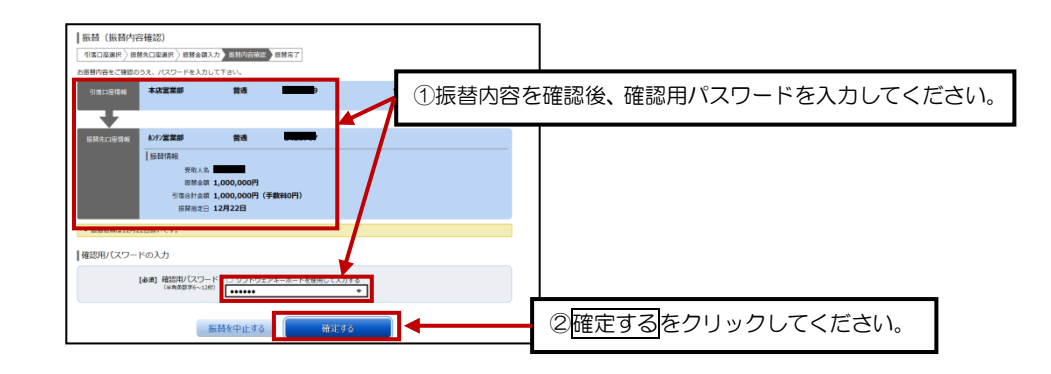

#### 【4】 振替完了結果が表示されます

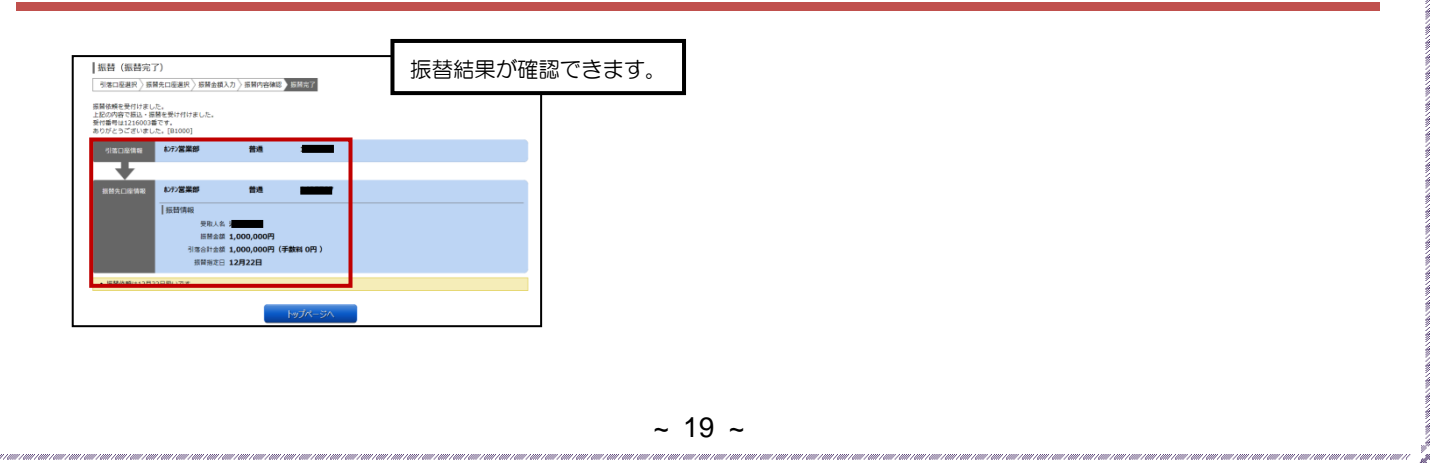

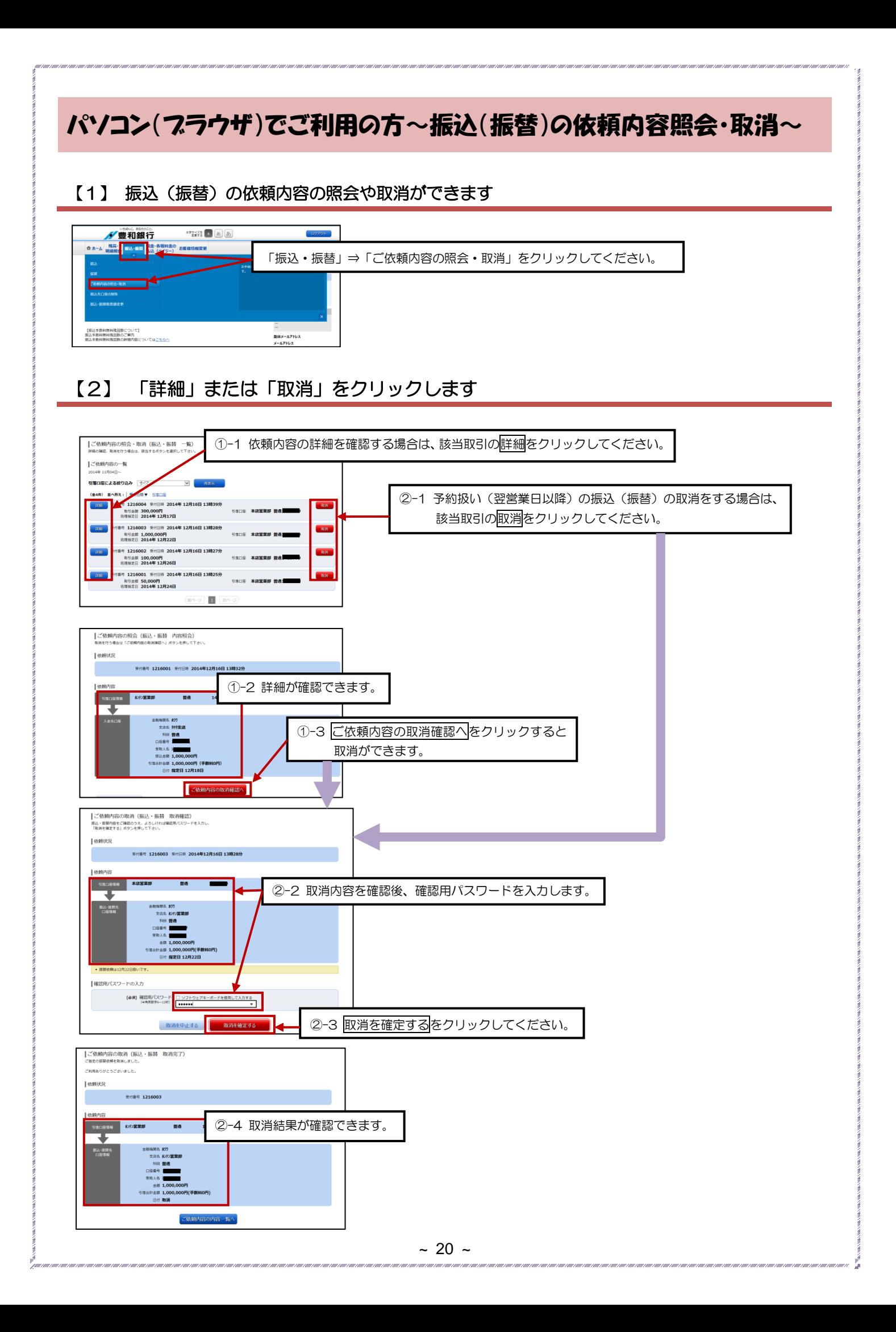

## パソコン(ブラウザ)でご利用の方~セレクトEメールサービス~ 1/2

セレクトEメールサービスとは、「振込・振替」や、「登録情報変更」などの取引受付メールについて、あらかじめ登録している メールアドレスのほか、万一にそなえて複数の宛先を通知先として追加登録できるサービスです。

#### 【1】「お客様情報変更」⇒「セレクトEメール設定」を選択します

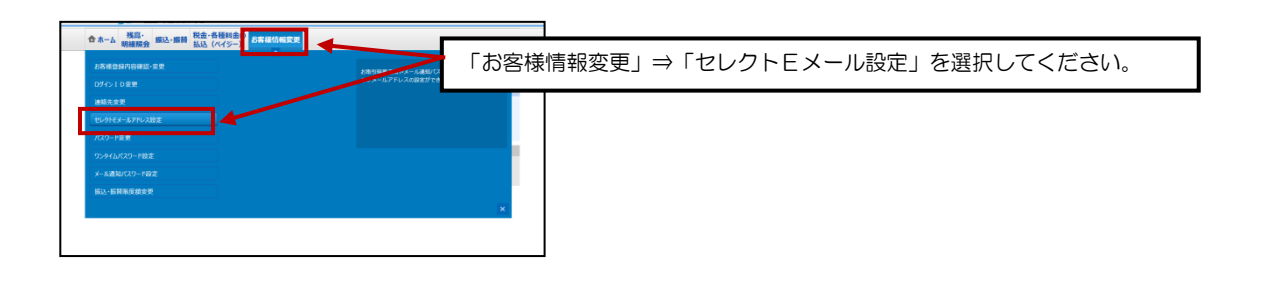

### 【2】登録するEメールアドレスを入力します

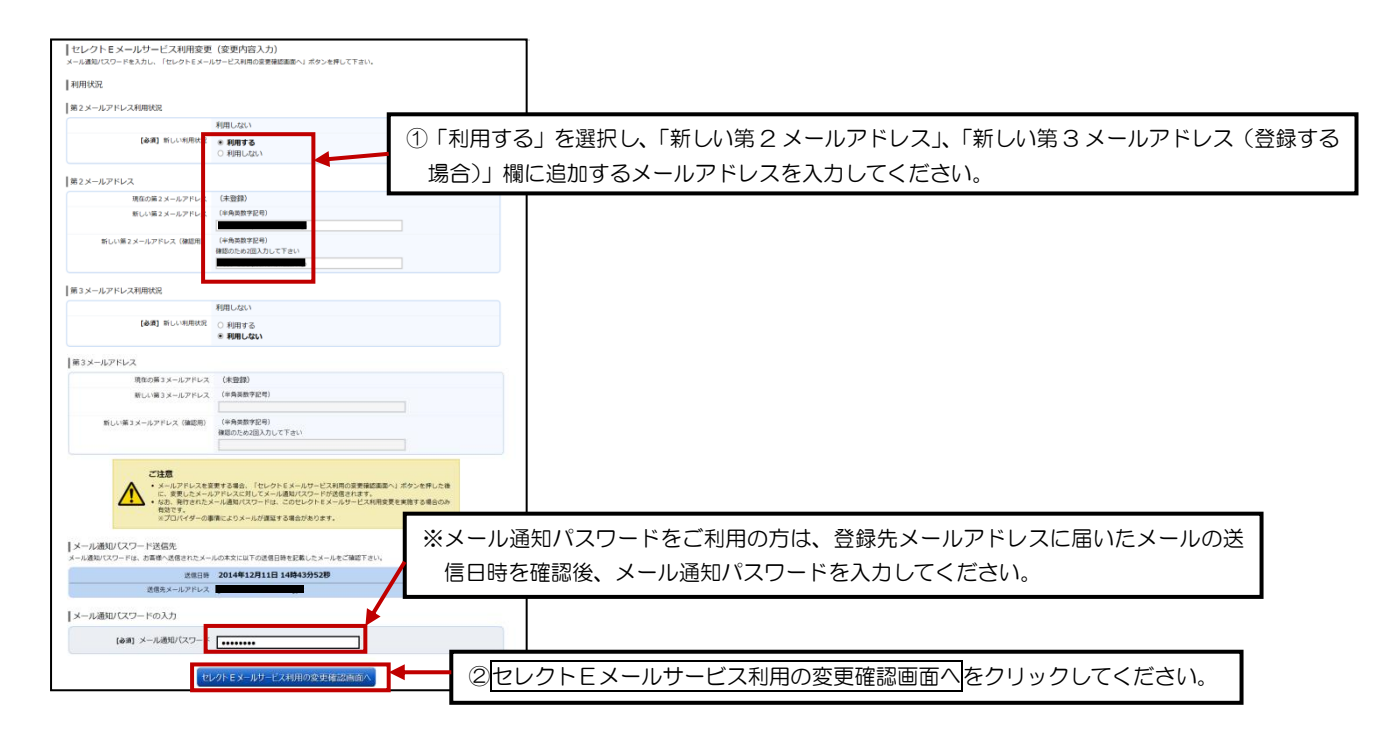

.<br>I ani i uni i ani i ani i ani i ani i ani i ani i ani i ani i ani i ani i ani i ani

## パソコン(フラウザ)でご利用の方~セレクトEメールサービス~ 2/2

#### 【3】変更内容を確認し、確認用パスワードを入力します

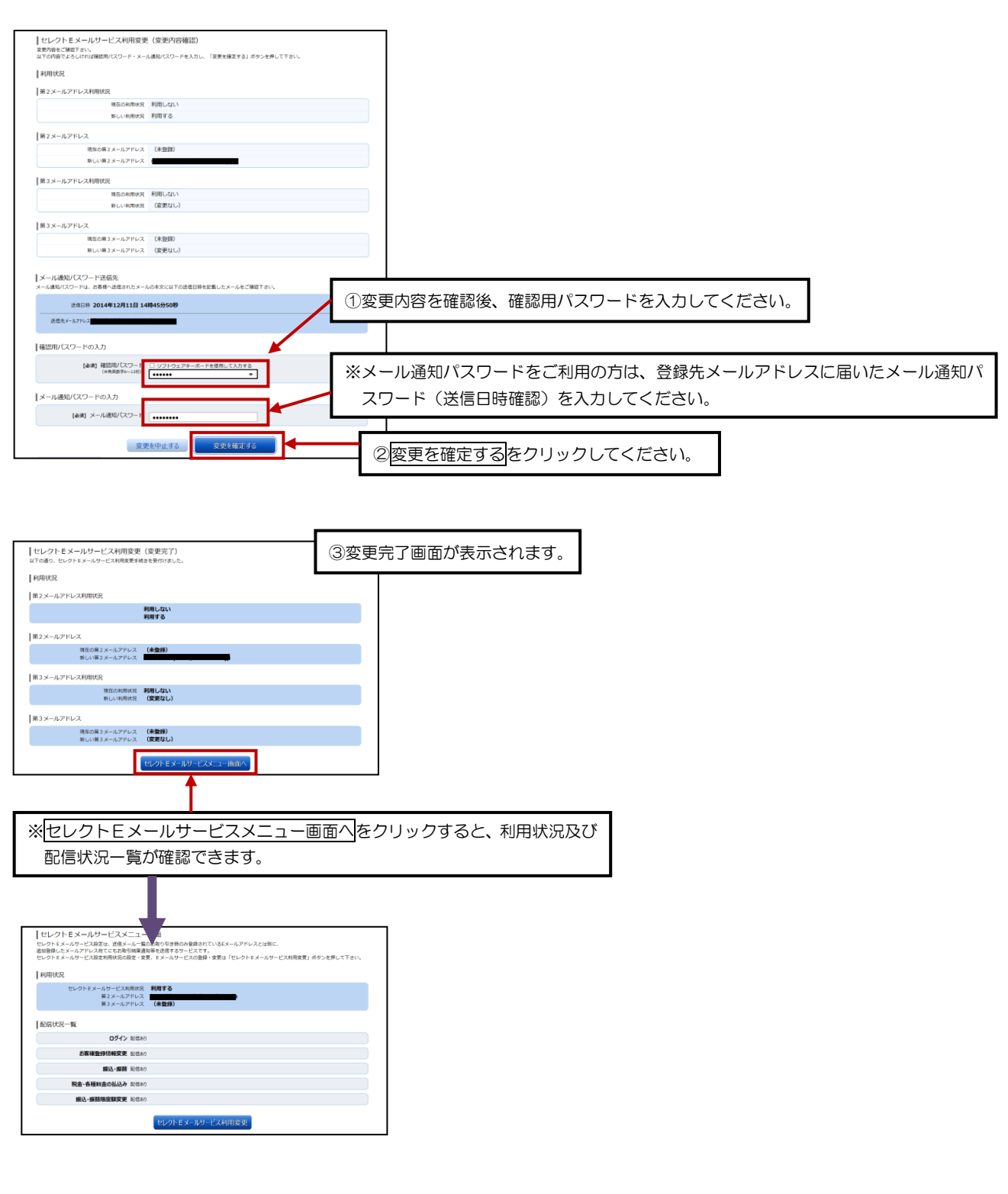

## パソコン(フラウザ)でご利用の方~メール通知パスワード送信先複数登録~

セレクトEメールサービスで登録した第 2 メールアドレス(第 3 メールアドレス)へ、メール通知パスワードを送信する場合 に設定します。

#### 【1】「お客様情報変更」⇒「メール通知パスワード設定」を選択します

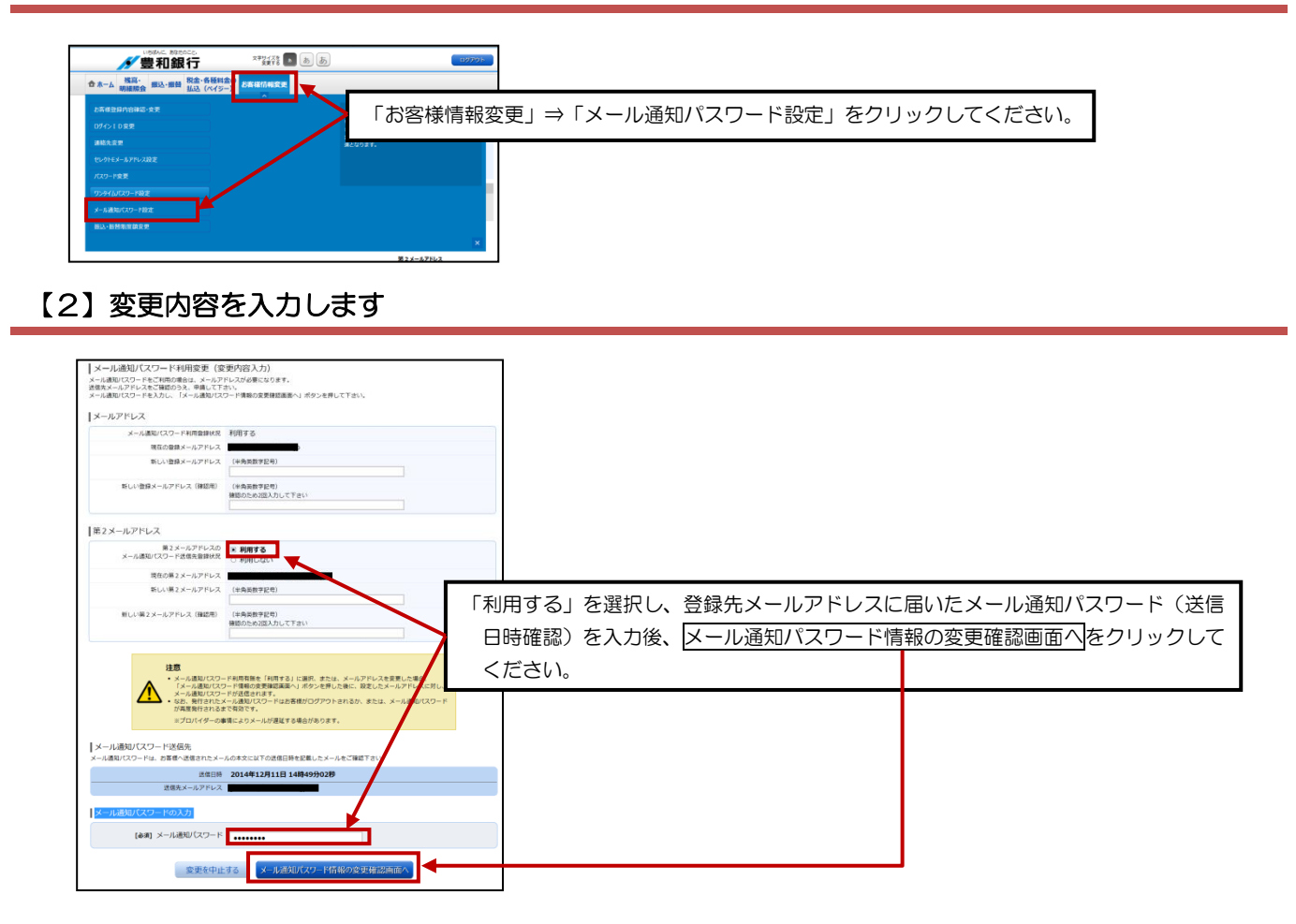

#### 【3】変更内容を確認し、パスワードを入力します

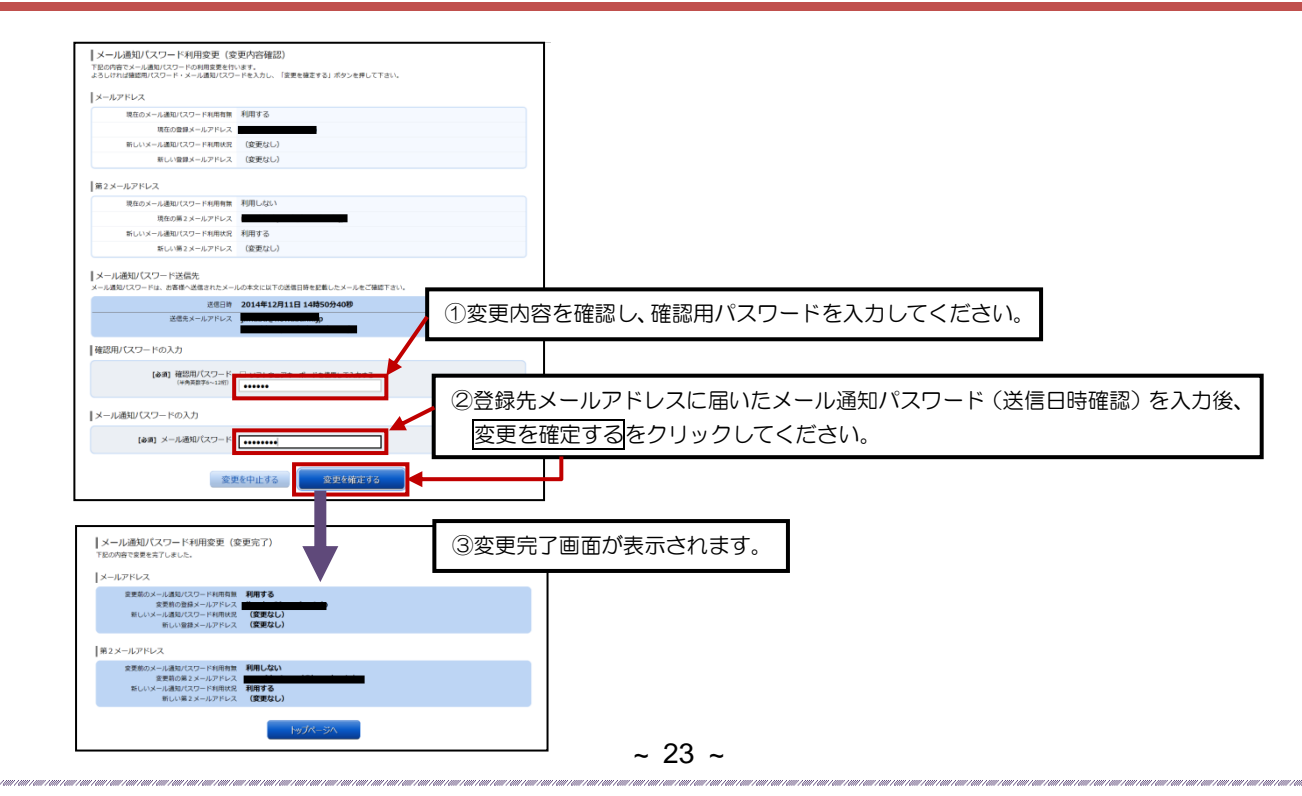

## スマートフォンでご利用の方 初回ログイン方法 1/7

#### 【1】スマートフォンで豊和銀行のホームページを表示します

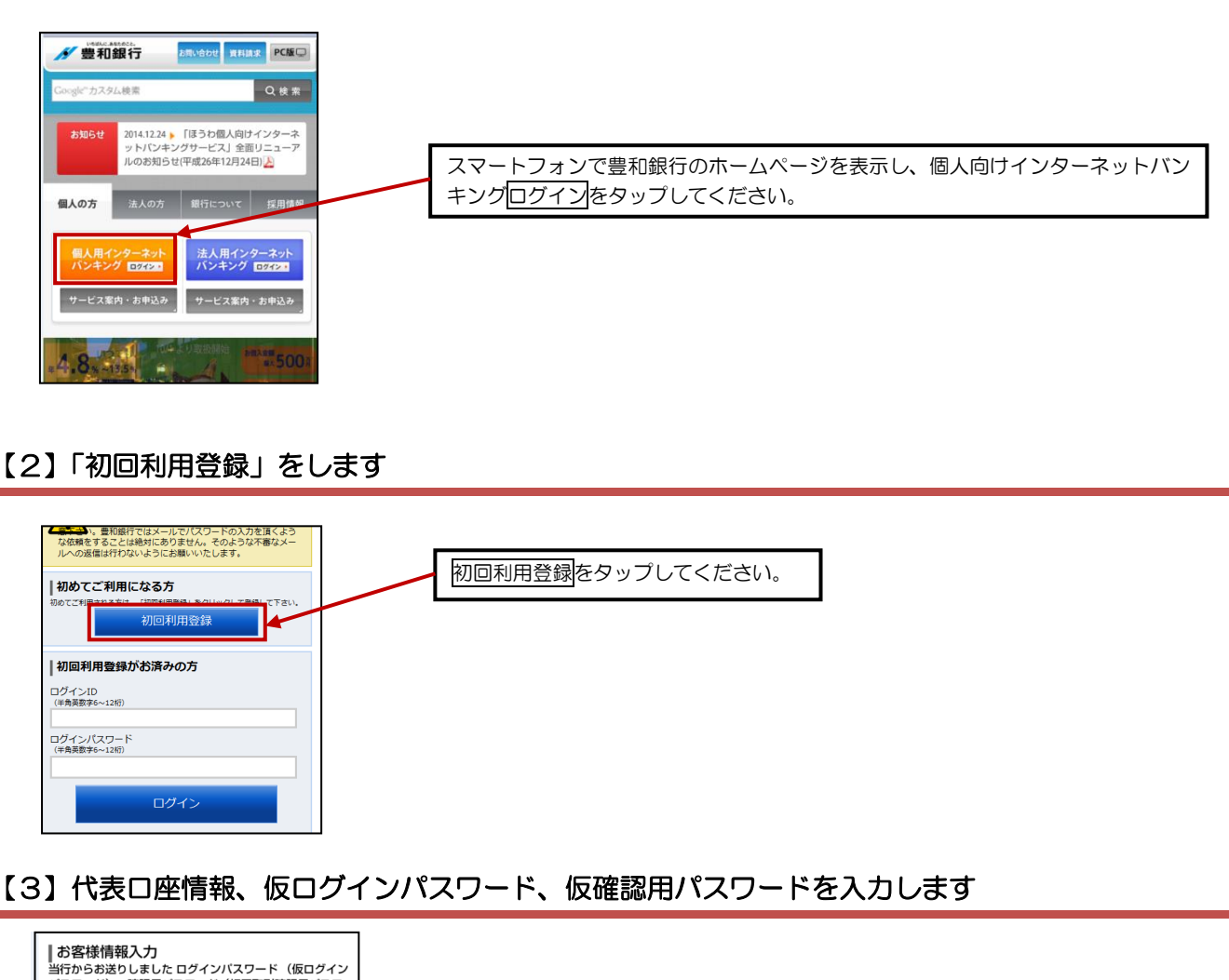

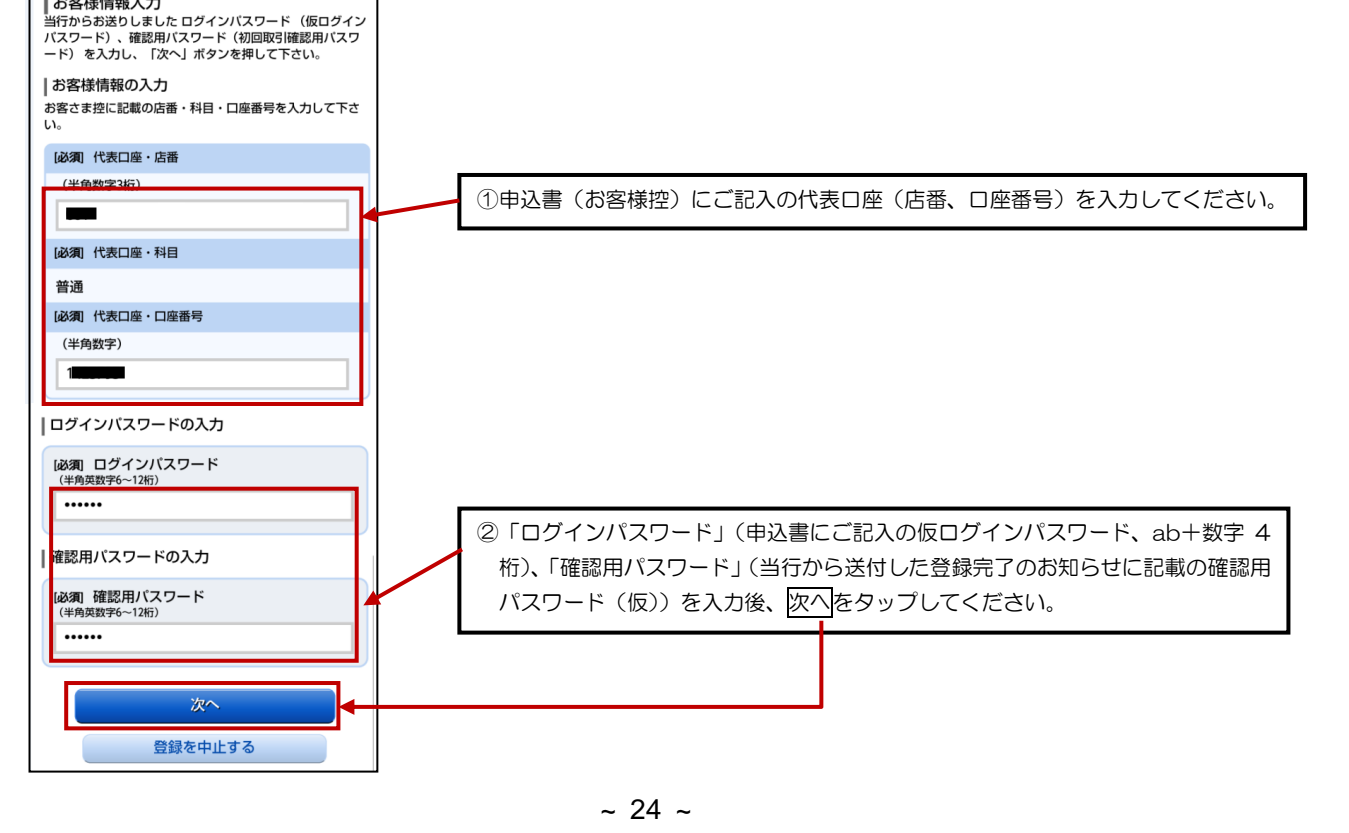

## スマートフォンでご利用の方 初回ログイン方法 2/7

#### 【4】インターネットバンキングにログインする際に必要となるログインIDを登録します

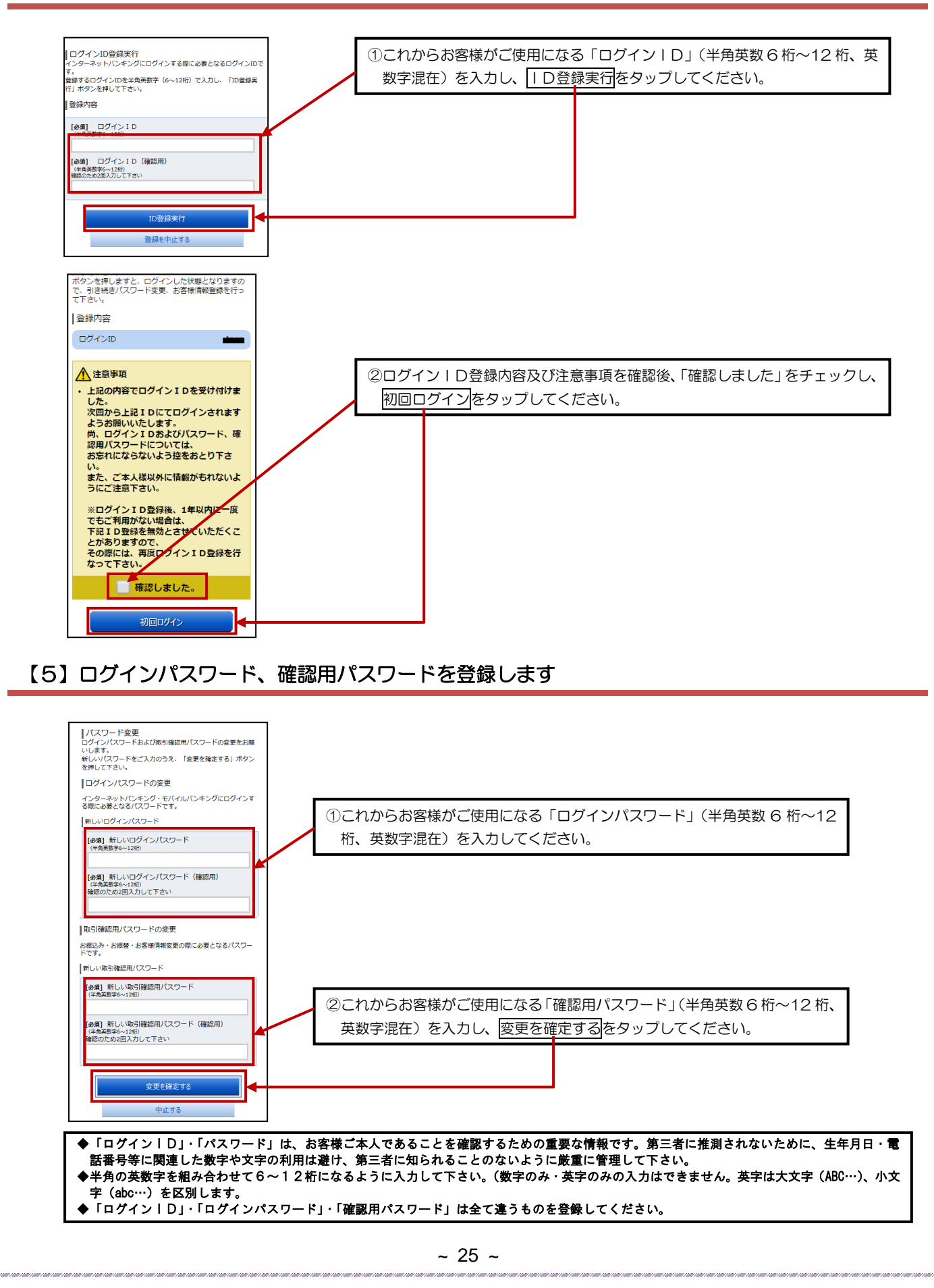

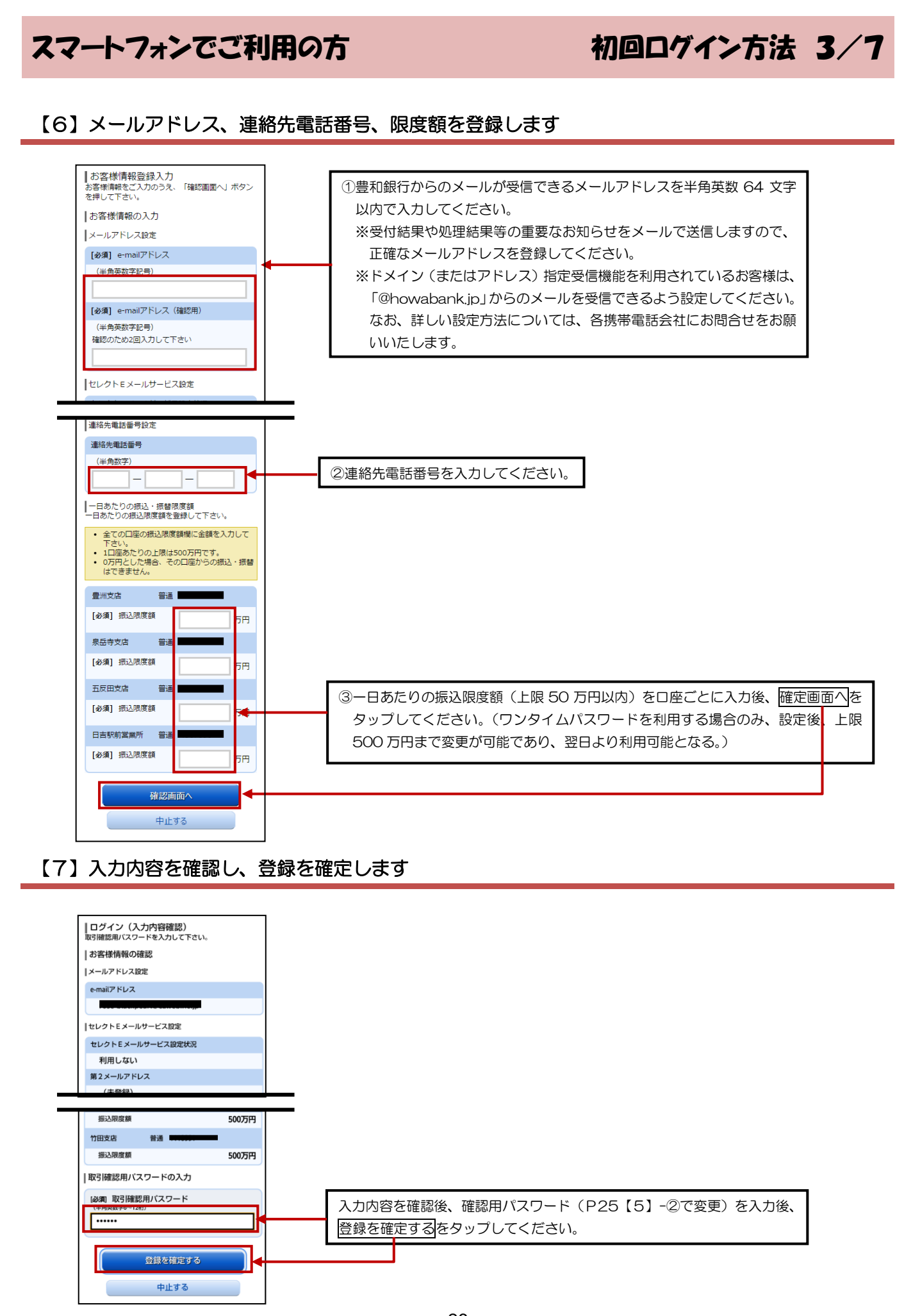

 $~1$  26  $~1$ 

## スマートフォンでご利用の方 初回ログイン方法 4/7

#### 【8】ワンタイムパスワードの利用申請をします

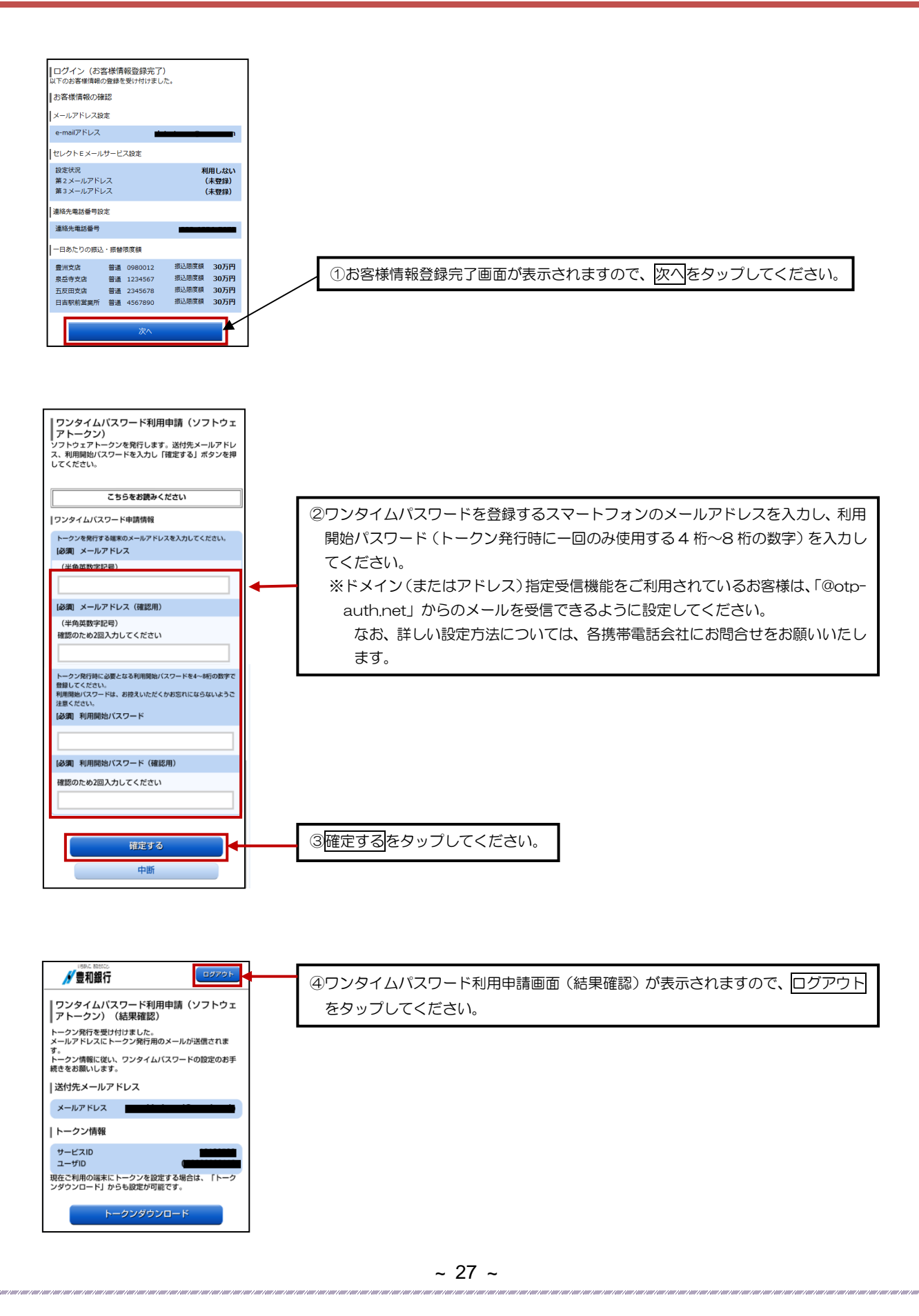

## スマートフォンでご利用の方 初回ログイン方法 5/7

#### 【9】トークンアプリをダウンロードします

①スマートフォンに、ダウンロード先URLが記載されたメールが届きますので、URLをタップしてください。 ※すでに、トークンアプリをお持ちの方は、ダウンロードは必要ありませんので、P30【11】の操作にお進みください。

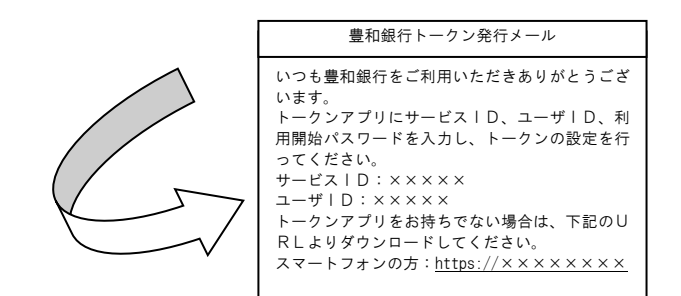

②アプリダウンロード画面が表示されますので、「ダウンロード」をタップしてください。

③アプリのダウンロード完了画面が表示されます。

【ご注意】・ダウンロードには別途通信料がかかります。

 ・ダウンロードは、電波状態の良好な場所で静止したまま行ってください。機種によっては、途中で通信が切断された場合、 最初からダウンロードが必要となる場合があります。

#### 【10】トークンアプリの初期設定をします

Ī

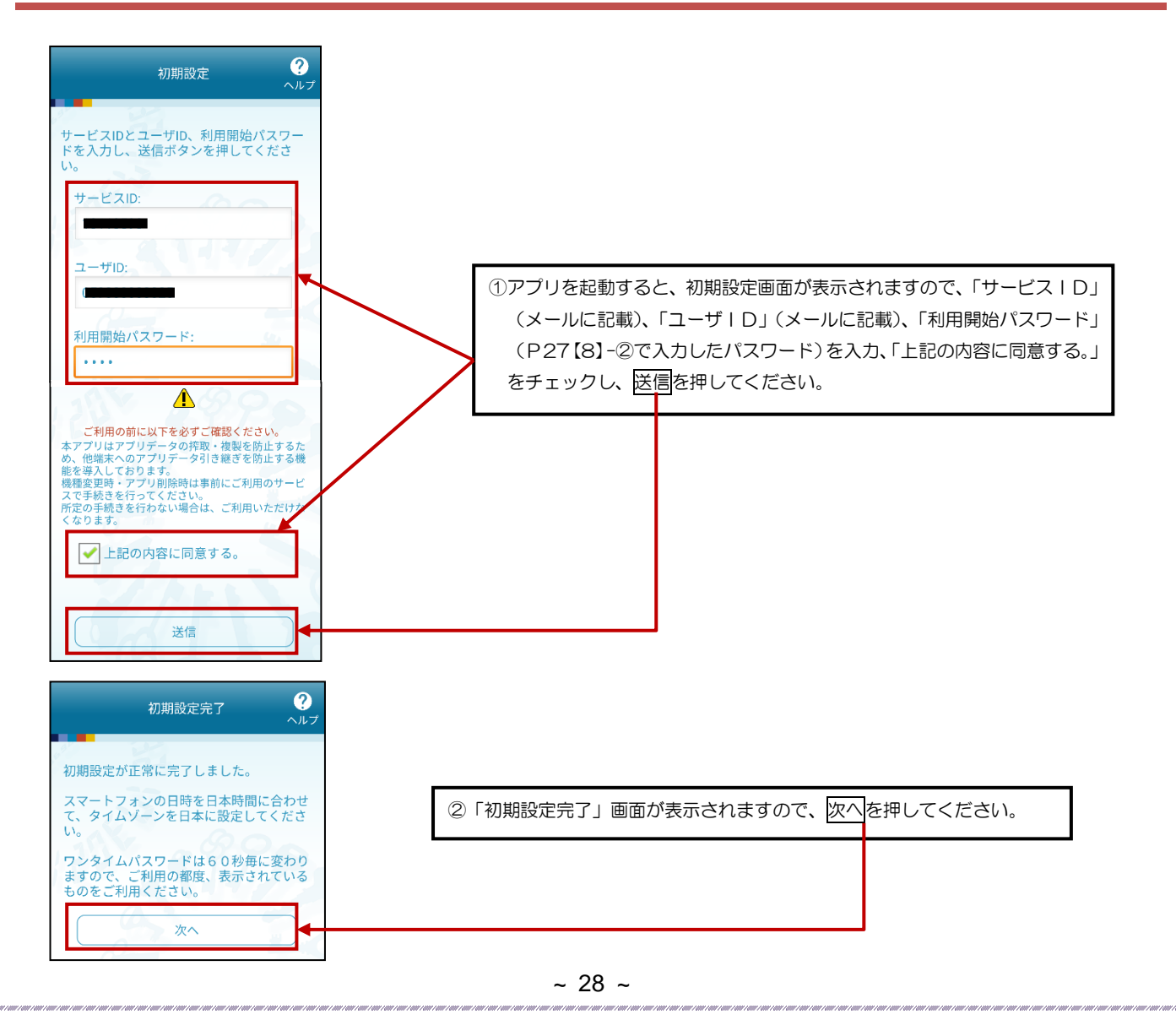

## スマートフォンでご利用の方 初回ログイン方法 6/7

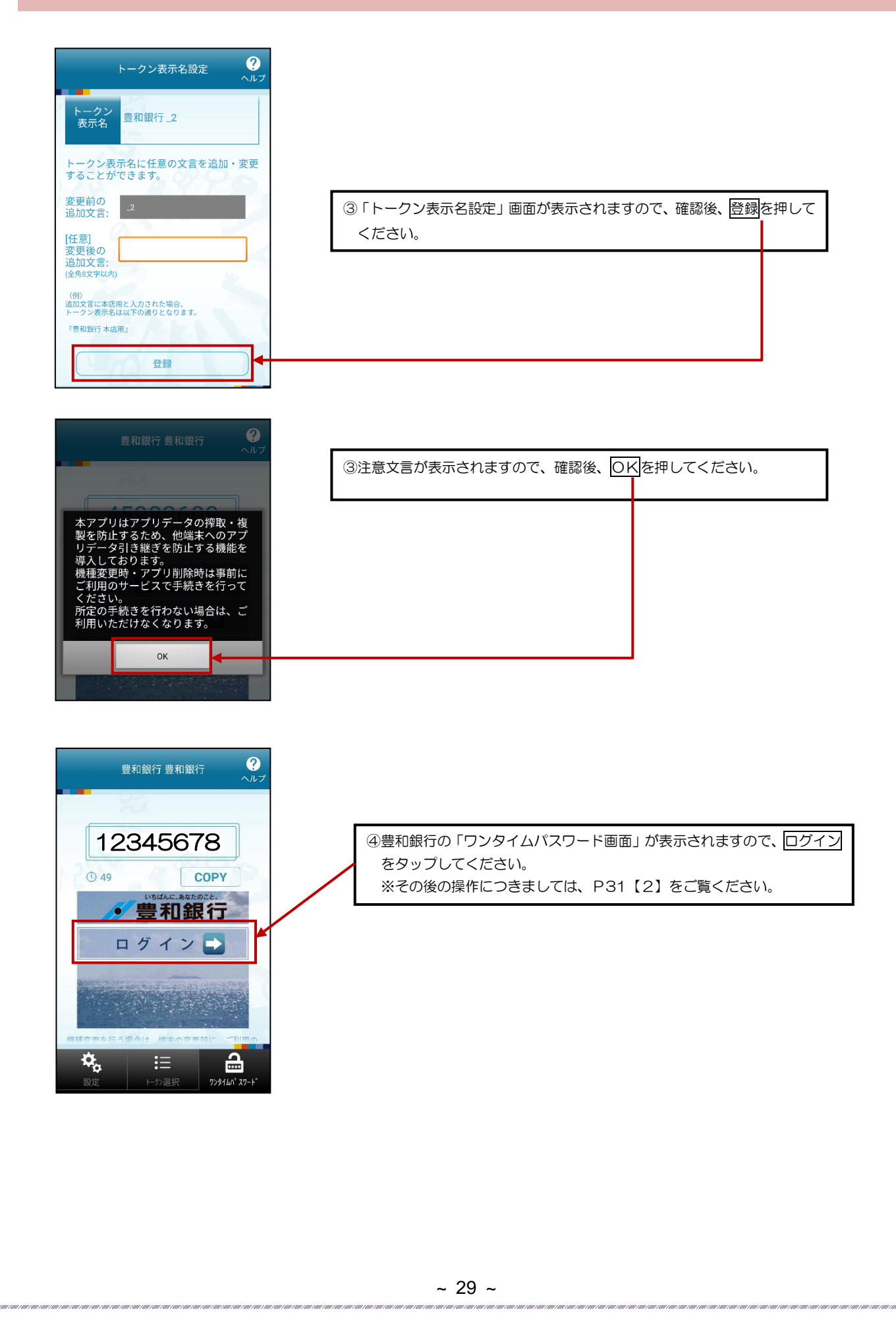

## スマートフォンでご利用の方 初回ログイン方法 フ/フ

#### 【11】トークンの追加をします

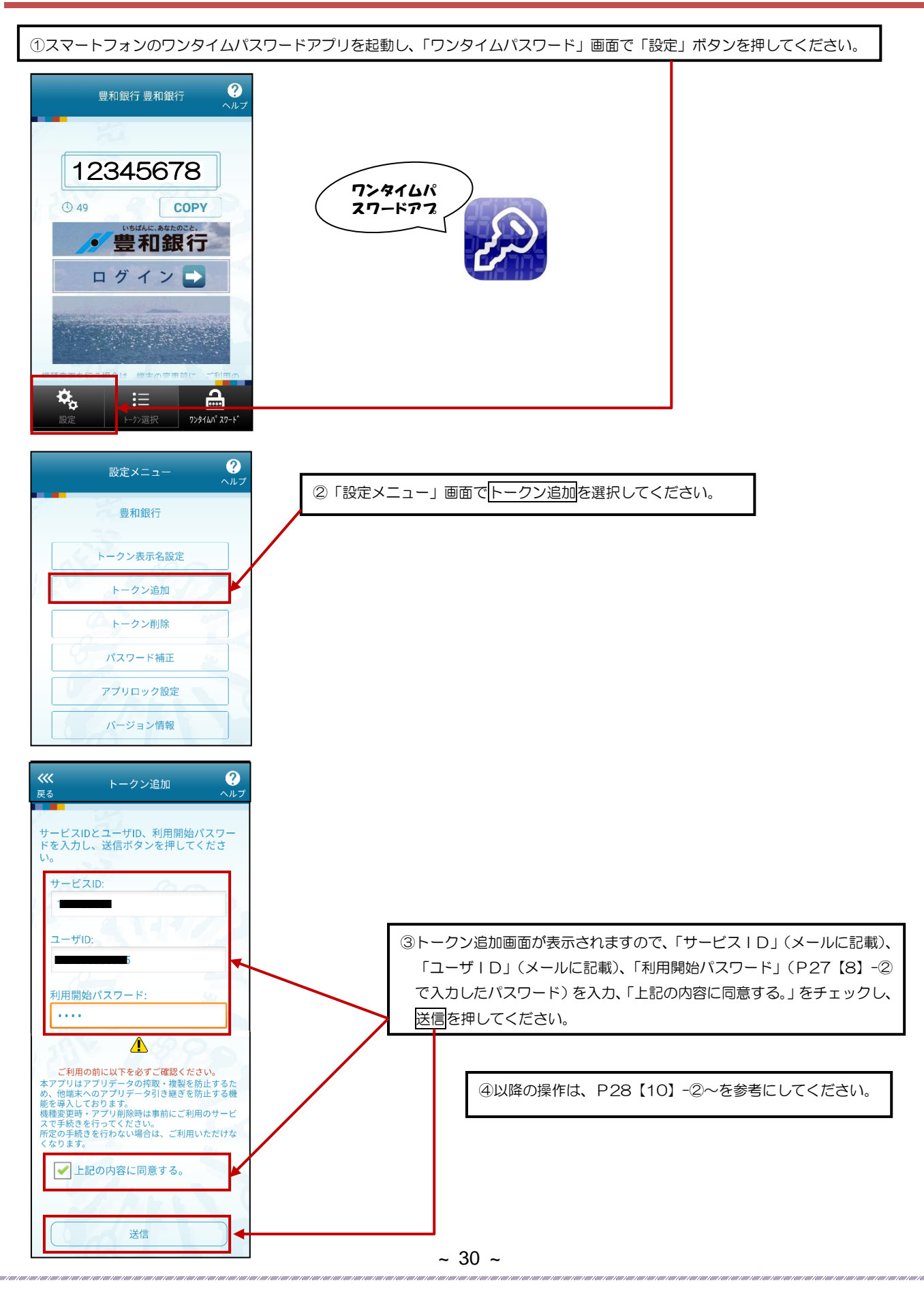

## スマートフォンでご利用の方 インパン 通常ログイン方法

#### 【1】ワンタイムパスワードアプリを起動します

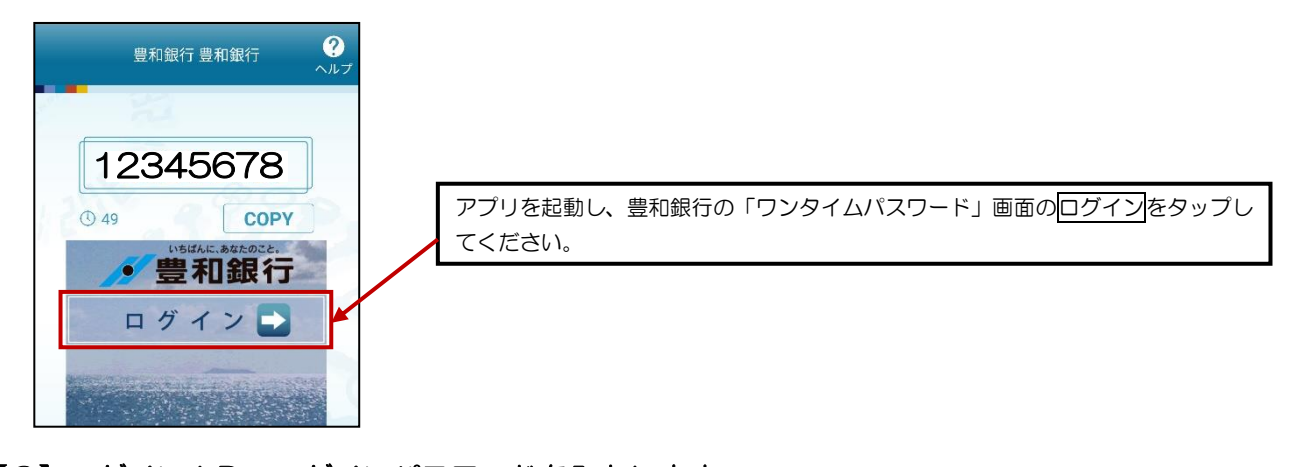

#### 【2】ログインID、ログインパスワードを入力します

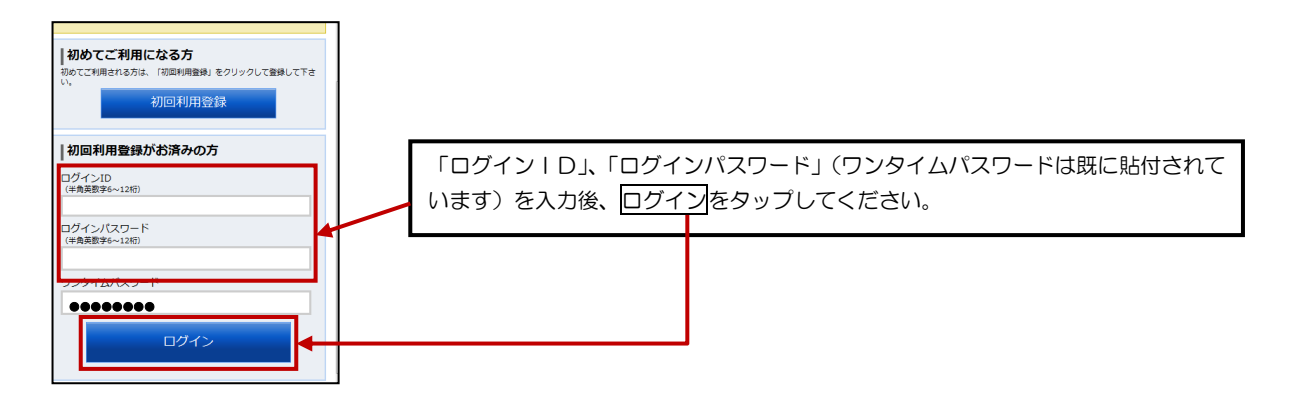

#### 【3】スマートフォン専用トップ画面が表示されます

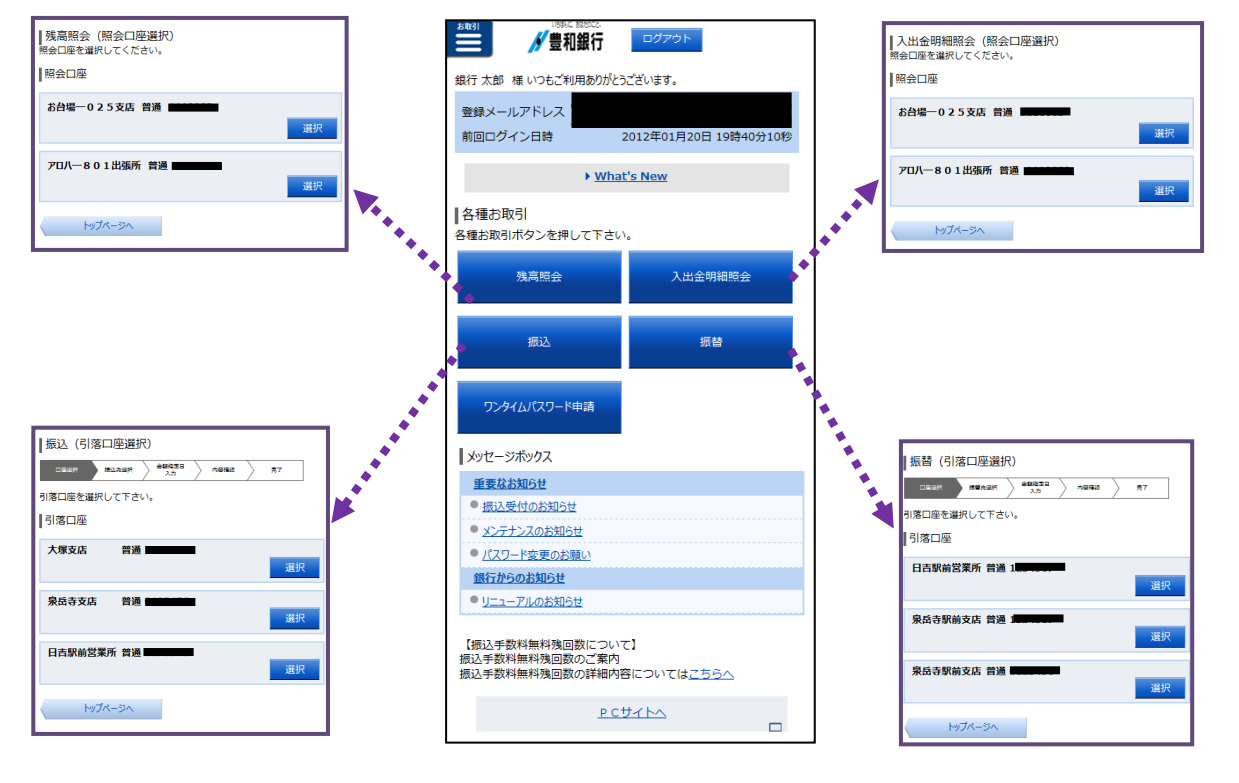

#### $~\sim$  31  $~\sim$

## スマートフォンでご利用の方 かけん おかし お取引メニュー

#### お取引メニューからも各種操作を行うことができます

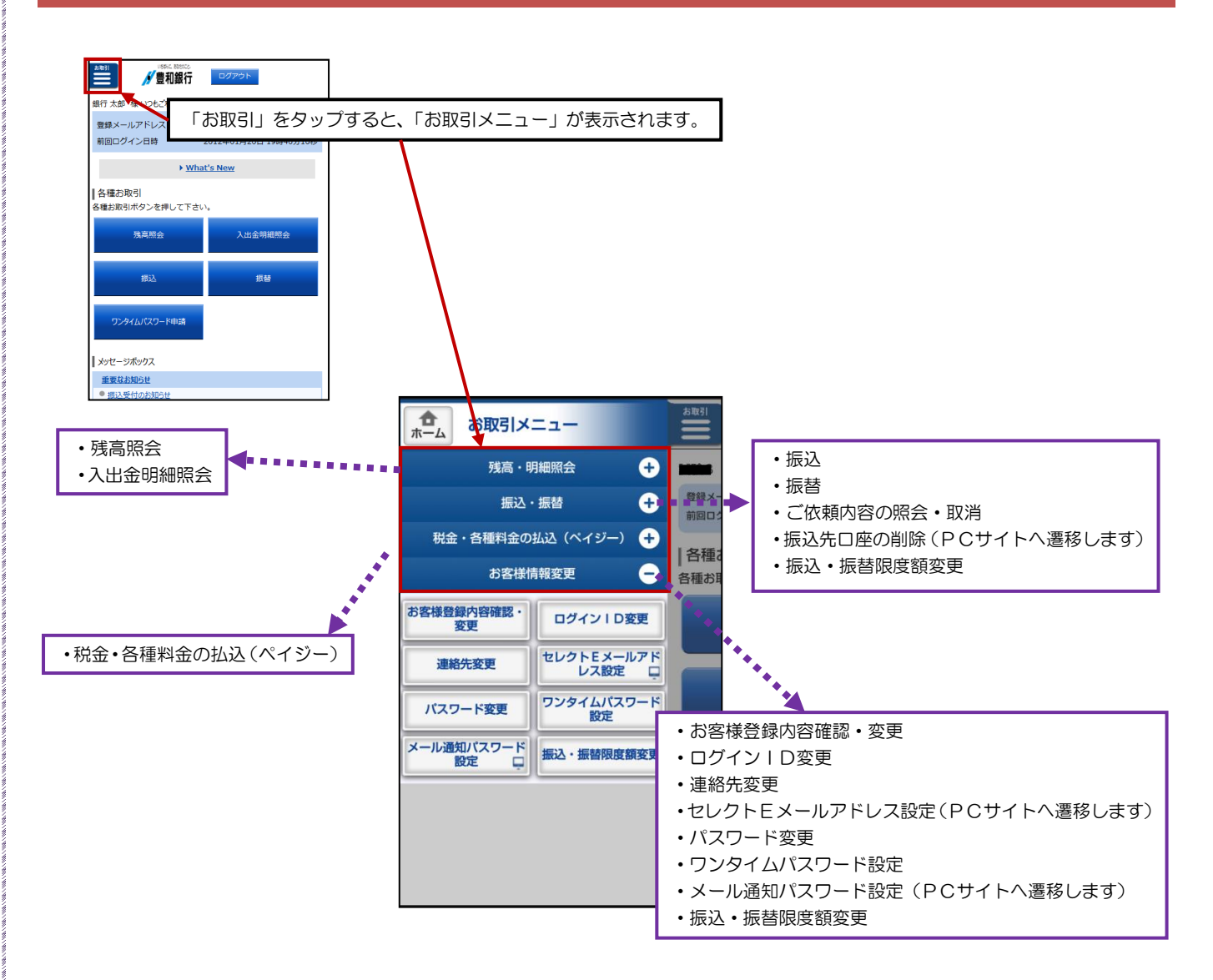

### スマートフォンでご利用の方 ワンタイムパスワード利用解除 1.ワンタイムパスワード利用解除とは、お客様のスマートフォンの「ワンタイムパスワード」を解除する作業のことです。 2.スマートフォンの機種変更等で現在のワンタイムパスワードアプリが使用できなくなる場合、事前にワンタイムパスワード 利用解除を実施し、30 分後以降に、機種変更後のスマートフォンからP34 の操作を実施してください。 【1】トップ画面の「ワンタイムパスワード申請」を選択します  $\equiv$ <mark>/</mark>豊和銀行 □クアウト 銀行 太郎 様 いつもご利用ありがとうございます。 ●録メールアドレス 前回ログイン日時 2012年01月20日 19時40 ▶ What's New ■名種お取引 ワンタイムパスワード申請をタップしてください。 ||<br>各種お取引ボタンを押して下さい <br>残高照会 ワンタイムパスワード申請 ■ メッセージボックス 重要なお知らせ 【2】ワンタイムパスワード利用解除を選択し、確認用パスワードを入力します |ワンタイムパスワード申請内容選択<br>ワンタイムパスワードの登録情報を表示します。<br>登録情報の変更を行う場合は変更対象ボタンを押して下さい。 ■ワンタイムパスワード登録状況 登録状況 サービス利用中 |取引認証実施状況 認証実施状況 取引認証パスワード認証あり |注意事項 ワンタイムパスワードについて ①「ワンタイムパスワード利用解除」をタップしてください。 ワンタイムパスワード利用解除 ワンタイムパスワード認証方式変更 トップページへ |<br>ワンタイムパスワード利用解除(利用解除確認)<br><sub>確認用バスワードを入力し、「解除する」ボタンを押して下さい。</sub> |確認用パスワードの入力 [必須] 確認用パスワード 2確認用パスワードを入力し、解除するをタップしてください。 **一般除する** 申込を中止する ـ 展る ③ワンタイムパスワード利用解除完了画面が表示されます。|<br>|ワンタイムパスワード利用解除(利用解除完了) フンタイムパスワード利用解除登録を受付けました。

# スマートフォンでご利用の方 ワンタイムパスワード利用再開 【1】スマートフォンで豊和銀行のホームページを表示します

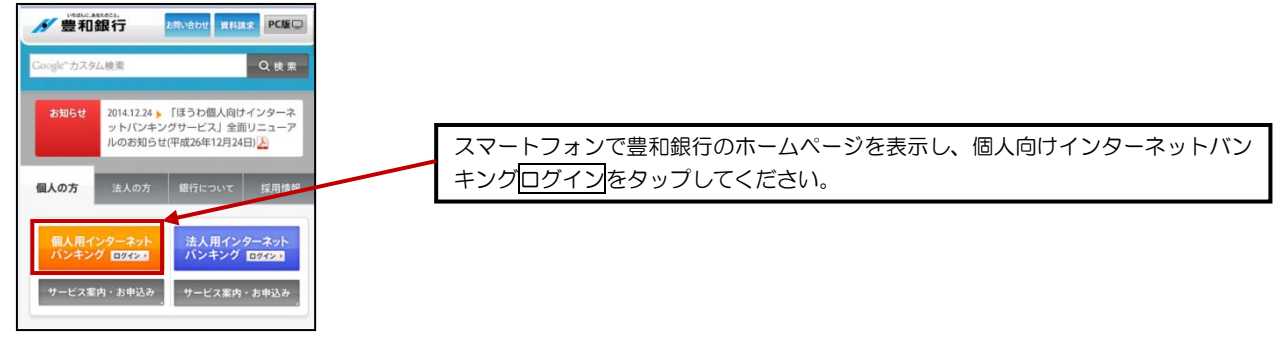

### 【2】ワンタイムパスワードの利用を再開します

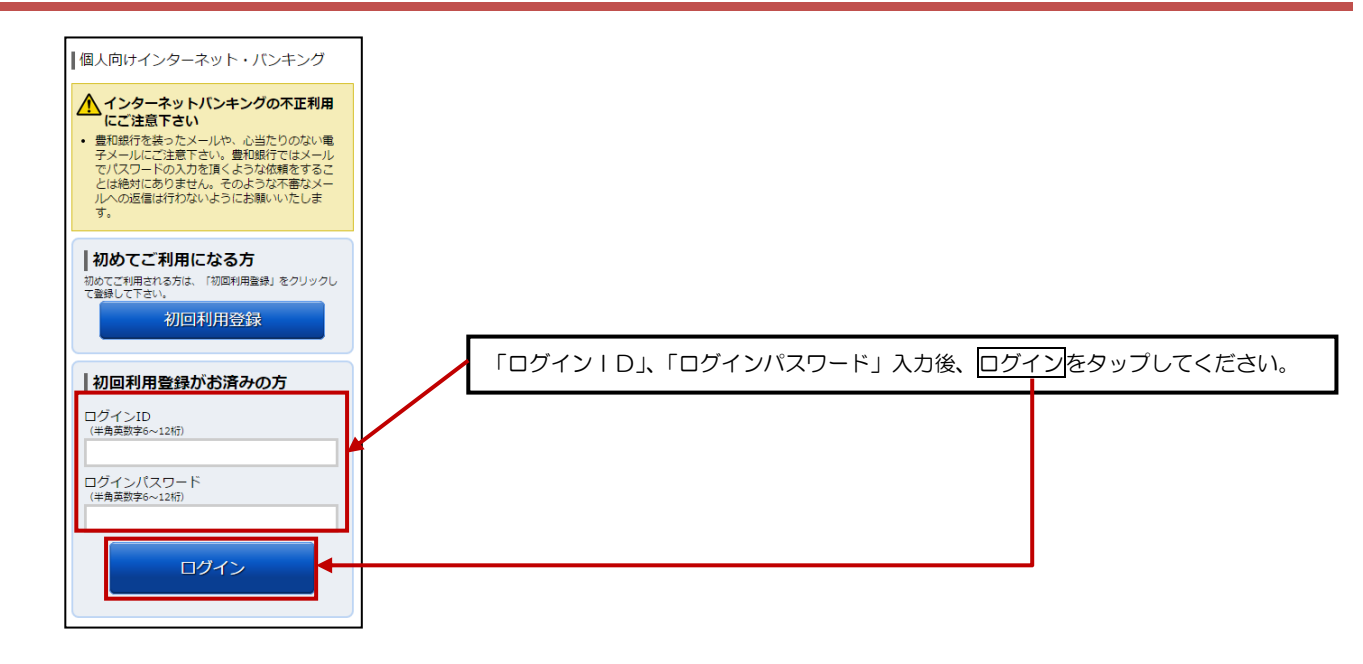

以降の操作につきましては、P27【8】-②をご覧ください。

## サービスご利用のヒント アンチャン アンチャン アンチャン 日語集

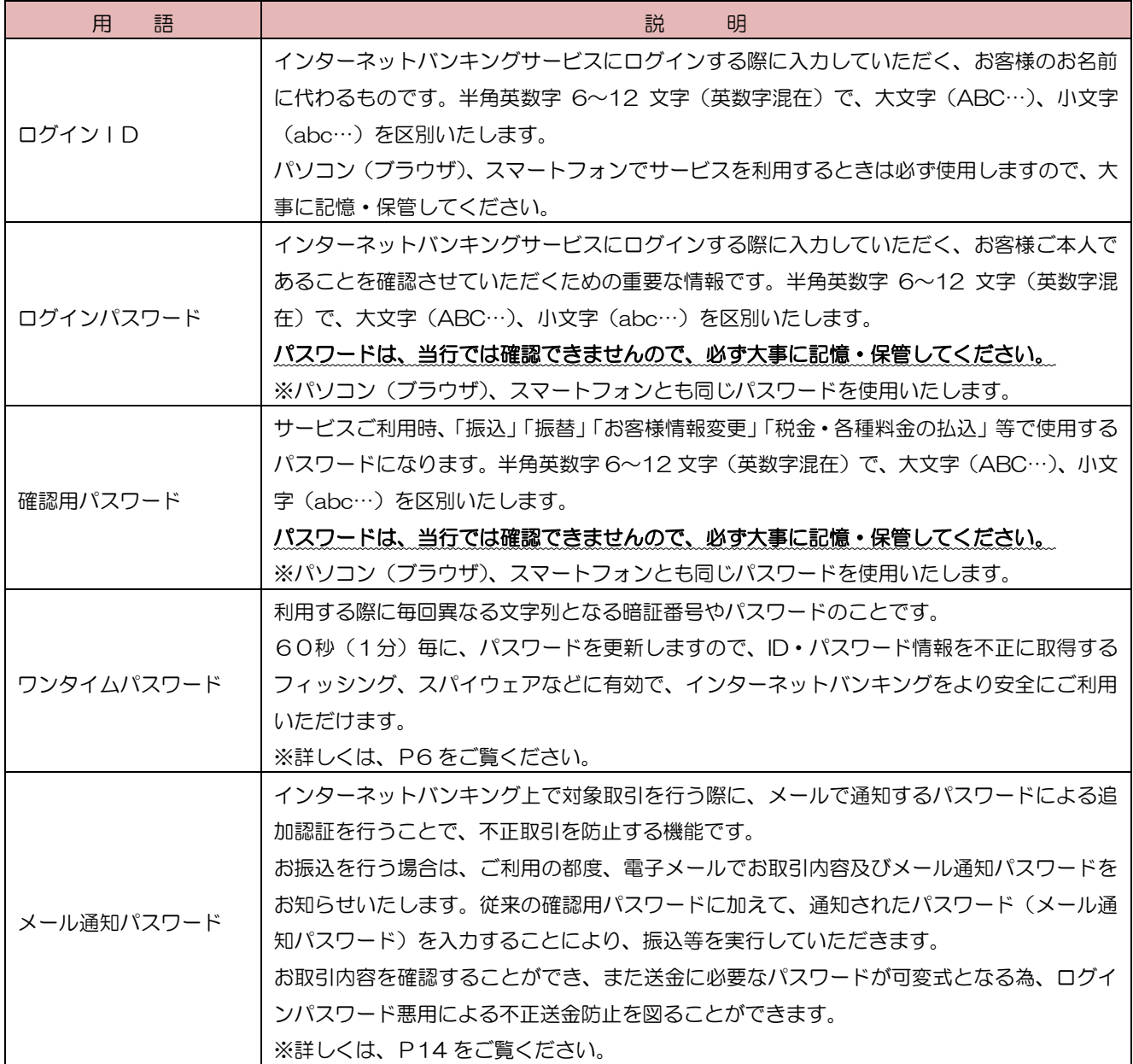

サービスご利用のヒント シング マンチ アンチャン こうしょう ご注意事項

ama "s

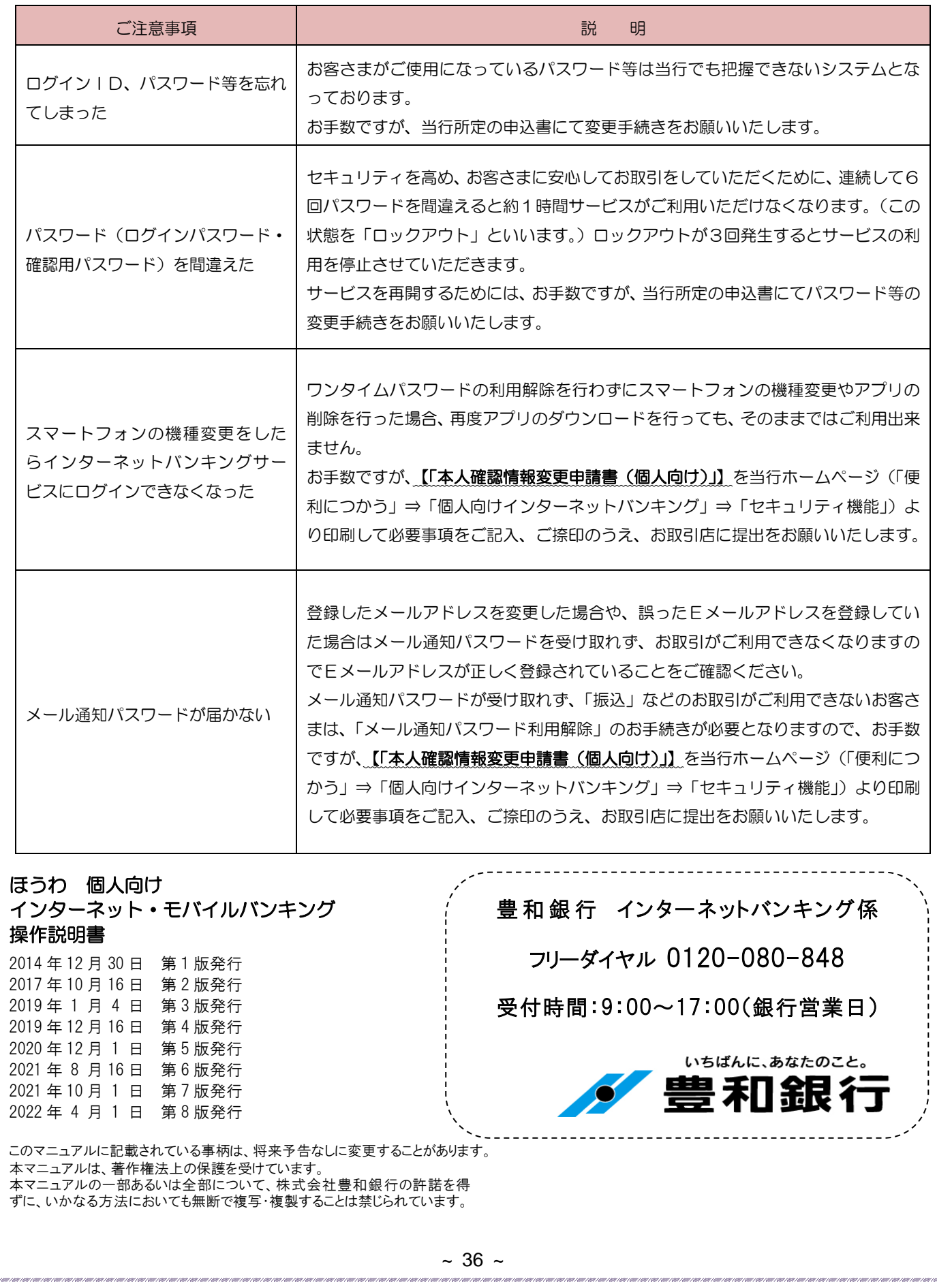